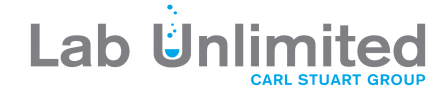

# SevenDirect™ SD50

# pH/Ion Meter

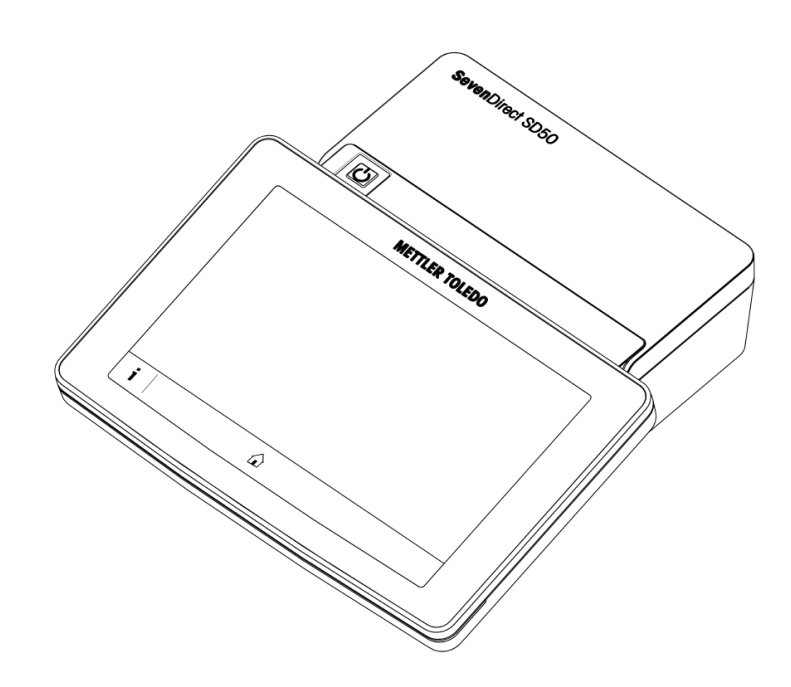

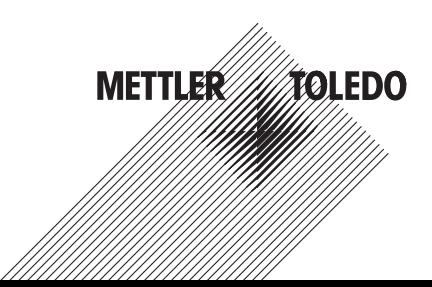

# **Table of Contents**

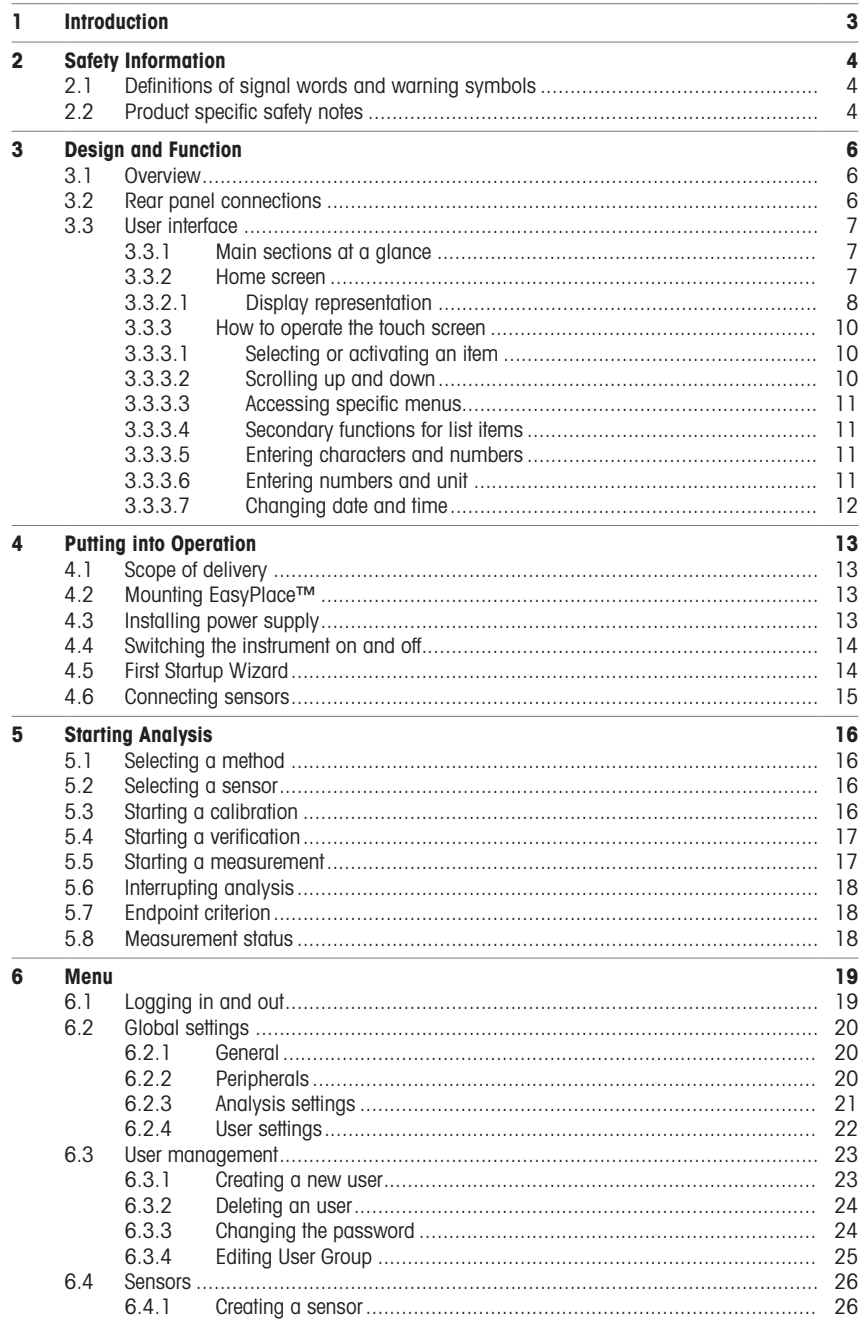

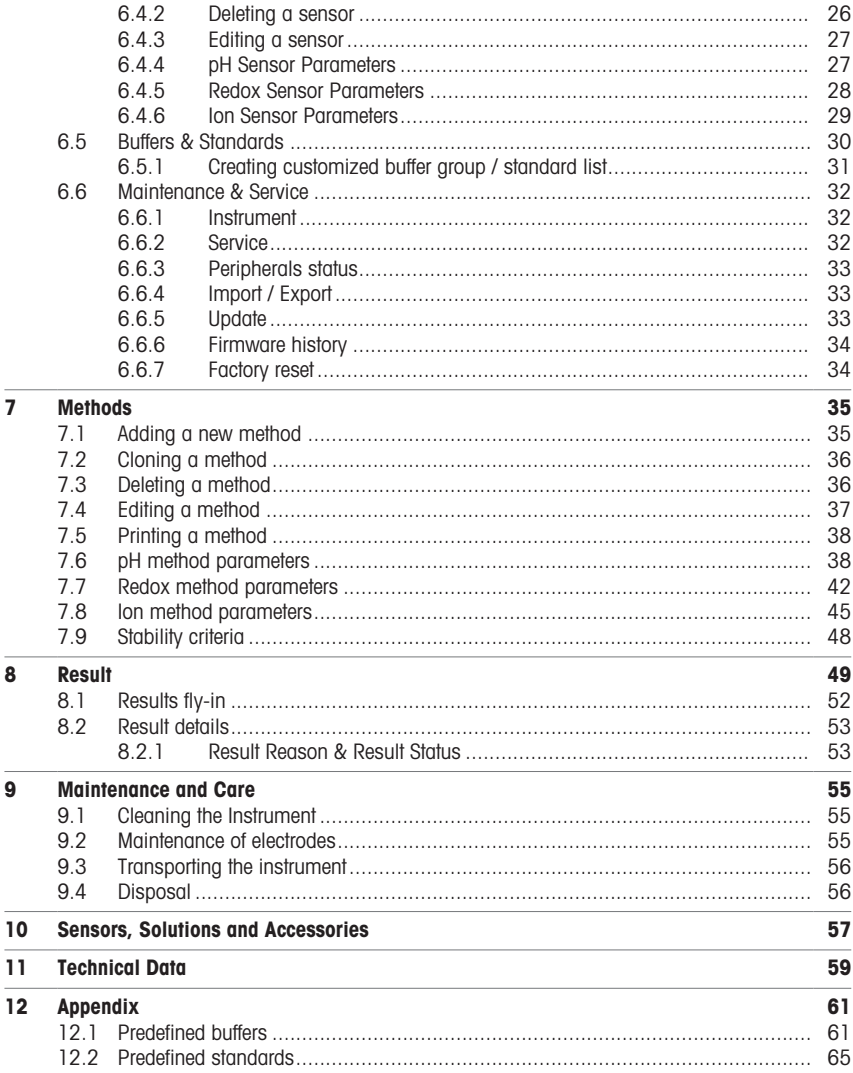

# <span id="page-4-0"></span>1 Introduction

The SevenDirect is an intuitive, easy-to-operate benchtop meter for parameters such as pH, redox potential, conductivity and ion concentrations (depending on instrument version). It is designed for robustness in typical laboratory settings and supports the recording and transfer of important measurement data.

#### Conventions and symbols

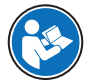

Refers to an external document.

Note **For useful information about the product.** 

#### Elements of instructions

Instructions always contain action steps and can contain prerequisites, intermediate results and results. If an instruction contains more than one action step, the action steps are numbered.

- Prerequisites that must be fulfilled before the individual action steps can be executed.
- 1 Action step 1
	- $\rightarrow$  Intermediate result
- 2 Action step 2
- **Result**

# <span id="page-5-0"></span>2 Safety Information

Two documents named "User Manual" and "Reference Manual" are available for this instrument.

- The User Manual is printed and delivered with the instrument.
- The electronic Reference Manual contains a full description of the instrument and its use.
- Keep both documents for future reference.
- Include both documents if you transfer the instrument to other parties.

Only use the instrument according to the User Manual and the Reference Manual. If you do not use the instrument according to these documents or if the instrument is modified, the safety of the instrument may be impaired and Mettler-Toledo GmbH assumes no liability.

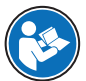

User Manual and Reference Manual are available online.

 $\blacktriangleright$  [www.mt.com/library](http://www.mt.com/library)

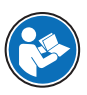

The FCC Supplier Declaration of Conformity is available online.

▶ <http://www.mt.com/ComplianceSearch>

# 2.1 Definitions of signal words and warning symbols

<span id="page-5-1"></span>Safety notes contain important information on safety issues. Ignoring the safety notes may lead to personal injury, damage to the instrument, malfunctions and false results. Safety notes are marked with the following signal words and warning symbols:

#### Signal words

**WARNING** A hazardous situation with medium risk, possibly resulting in death or severe injury if not avoided.

**NOTICE** A hazardous situation with low risk, resulting in damage to the instrument, other material damage, malfunctions and erroneous results, or loss of data.

#### Warning symbols

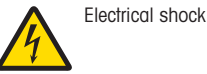

# 2.2 Product specific safety notes

#### <span id="page-5-2"></span>Intended use

This instrument is designed to be used by trained staff. The SevenDirect™ SD50 pH/Ion Meter is intended for measuring pH, redox potential and ion concentrations.

Any other type of use and operation beyond the limits of use stated by Mettler-Toledo GmbH without consent from Mettler-Toledo GmbH is considered as not intended.

#### Responsibilities of the instrument owner

The instrument owner is the person holding the legal title to the instrument and who uses the instrument or authorizes any person to use it, or the person who is deemed by law to be the operator of the instrument. The instrument owner is responsible for the safety of all users of the instrument and third parties.

Mettler-Toledo GmbH assumes that the instrument owner trains users to safely use the instrument in their workplace and deal with potential hazards. Mettler-Toledo GmbH assumes that the instrument owner provides the necessary protective gear.

#### Safety notes

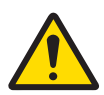

# $\land$  WARNING

Death or serious injury due to electric shock

Contact with parts that carry a live current can lead to death or injury.

- 1 Only use the METTLER TOLEDO AC/DC adapter designed for your instrument.
- 2 Keep all electrical cables and connections away from liquids and moisture.
- 3 Check the cables and the plugs for damage and replace damaged cables and plugs.

# **NOTICE**

Damage to the instrument or malfunction due to the use of unsuitable parts

Only use parts from METTLER TOLEDO that are intended to be used with your instrument.

#### FCC Rules

This device complies with Part 15 of the FCC Rules and Radio Interference Requirements of the Canadian Department of Communications. Operation is subject to the following conditions: (1) this device may not cause harmful interference, and (2) this device must accept any interference received, including interference that may cause undesired operation.

This equipment has been tested and found to comply with the limits for a Class A digital device, pursuant to Part 15 of the FCC rules. These limits are designed to provide reasonable protection against harmful interference when the equipment is operated in a commercial environment. This equipment generates, uses, and can radiate radio frequency energy and, if not installed and used in accordance with the instruction manual, may cause harmful interference to radio communications. Operation of this equipment in a residential area is likely to cause harmful interference in which case the user will be required to correct the interference at his own expense.

# <span id="page-7-0"></span>3 Design and Function

3.1 Overview

<span id="page-7-1"></span>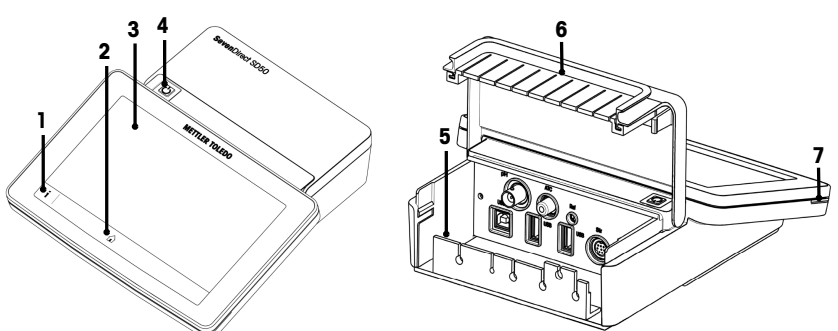

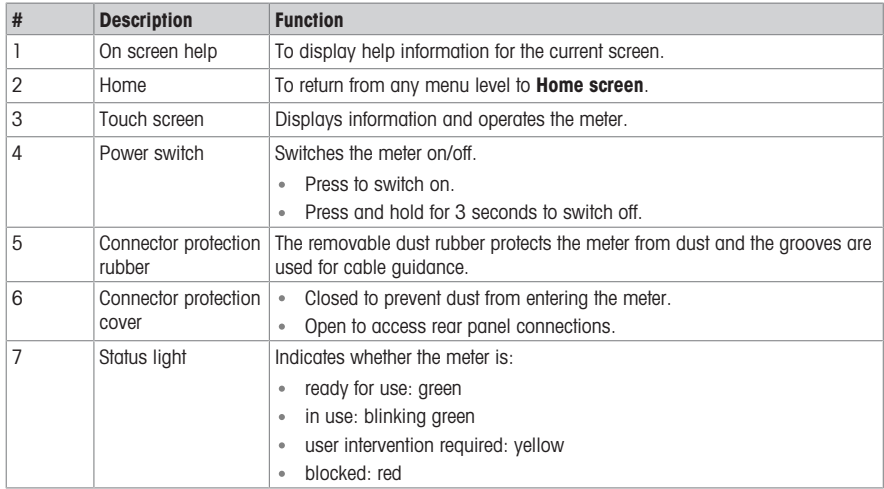

# 3.2 Rear panel connections

<span id="page-7-2"></span>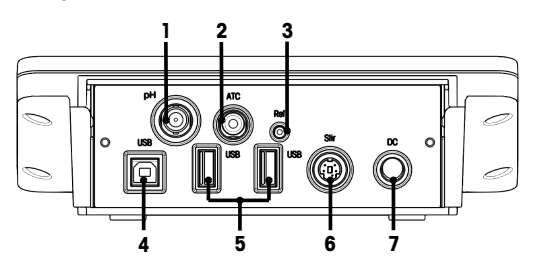

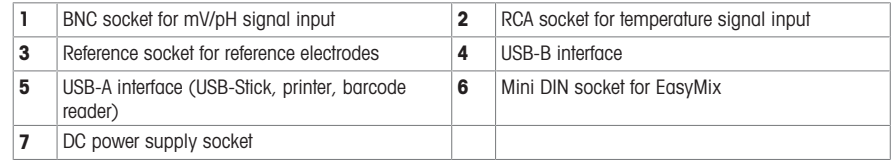

Note For best performance, use USB memory stick with FAT16 or FAT32 file system.

### 3.3 User interface

<span id="page-8-0"></span>Note The screen shots in this manual are examples and can differ from the screen on your meter.

#### 3.3.1 Main sections at a glance

<span id="page-8-1"></span>The **Home screen** (1) is the central navigation point where all the menus and settings can be found. The Menu (2), Methods (3) and Results fly-in (4) open when using the handles along the sides of the main screen. The Result (5) opens when tapping List from (4).

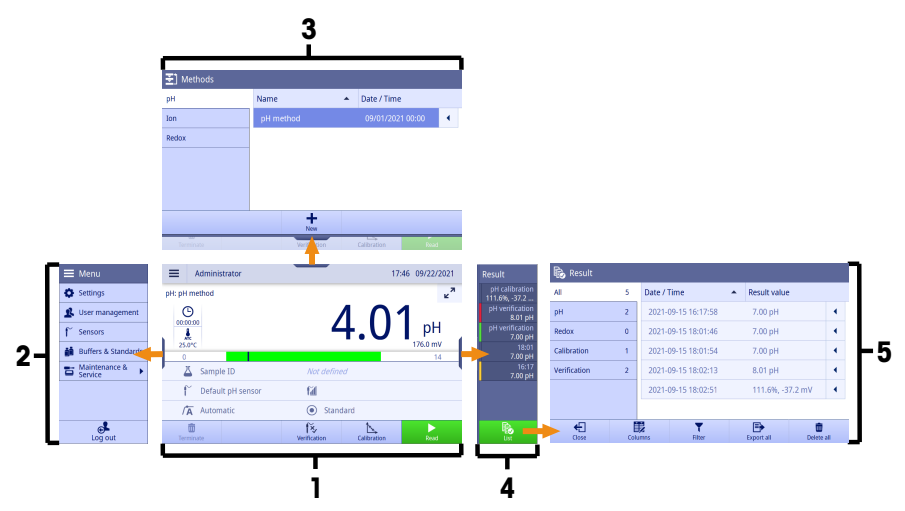

#### See also

- [Home screen](#page-8-2)  $\triangleright$  [Page 7](#page-8-2)  $\begin{array}{c} \boxed{12}\\ \boxed{12}\\ \boxed{12}\\ \end{array}$
- $\mathbb{B}$ [Menu](#page-20-0) > [Page 19](#page-20-0)
- [Methods](#page-36-0)  $\triangleright$  [Page 35](#page-36-0)  $\mathbb{\underline{P}}$
- [Results fly-in](#page-53-0) ▶ [Page 52](#page-53-0)  $\begin{array}{c} \hline \end{array}$
- $\mathbb{\underline{P}}$ [Result](#page-50-0) ▶ [Page 49](#page-50-0)

#### 3.3.2 Home screen

<span id="page-8-2"></span>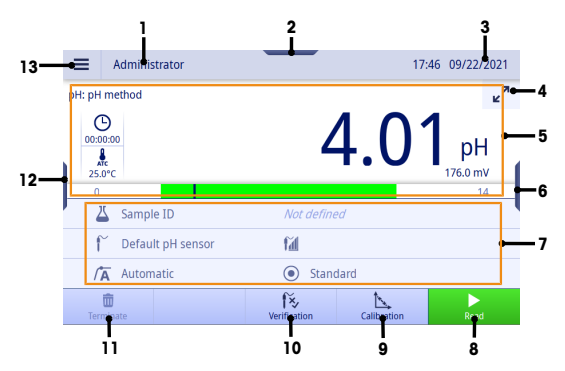

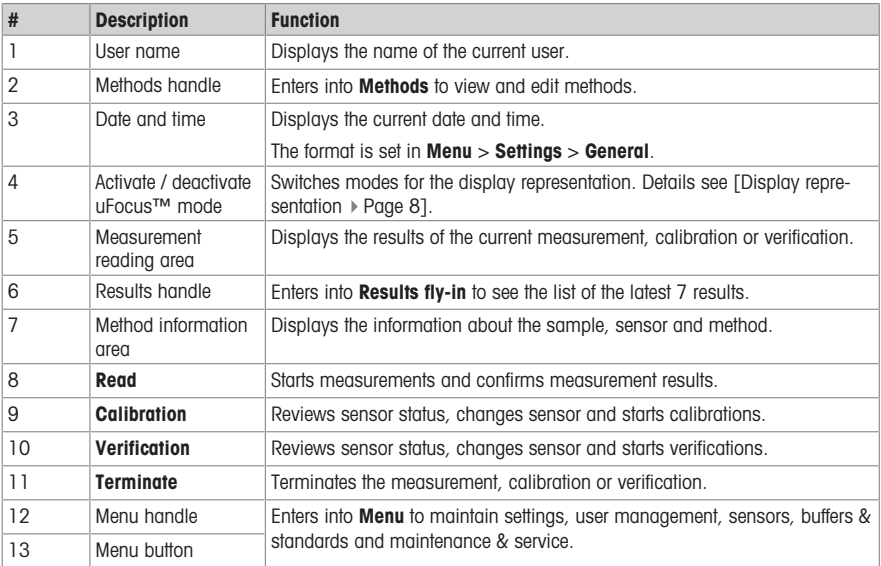

#### See also

**B** [General](#page-21-1) ▶ [Page 20](#page-21-1)

#### 3.3.2.1 Display representation

<span id="page-9-0"></span>There are two modes available for the display representation: the full-information screen with all the information displayed, and the measurement close-up screen uFocus™, where the method information area is hidden and the measurement information is shown in large font. To toggle between these views, touch Activate / deactivate uFocus™ mode button **P** before, during or after a measurement.

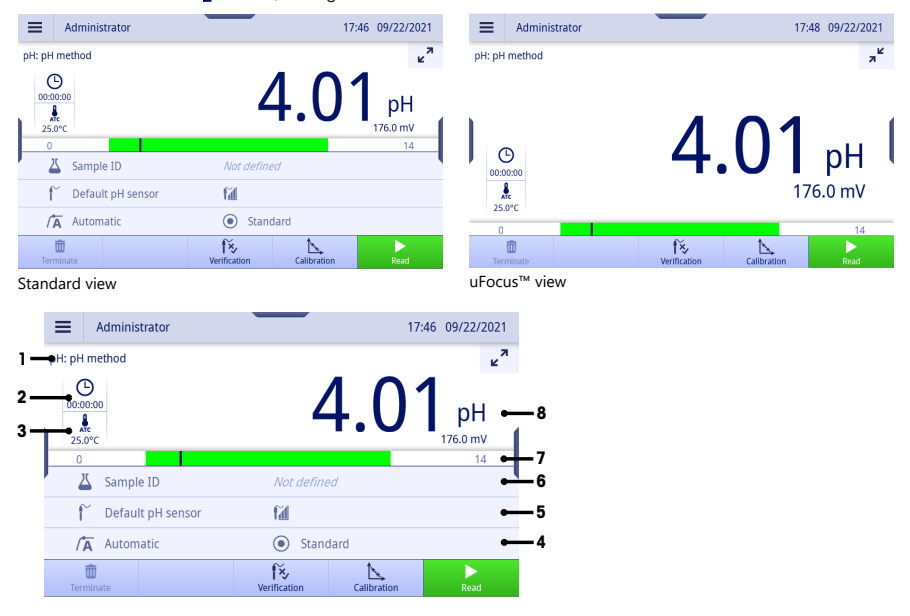

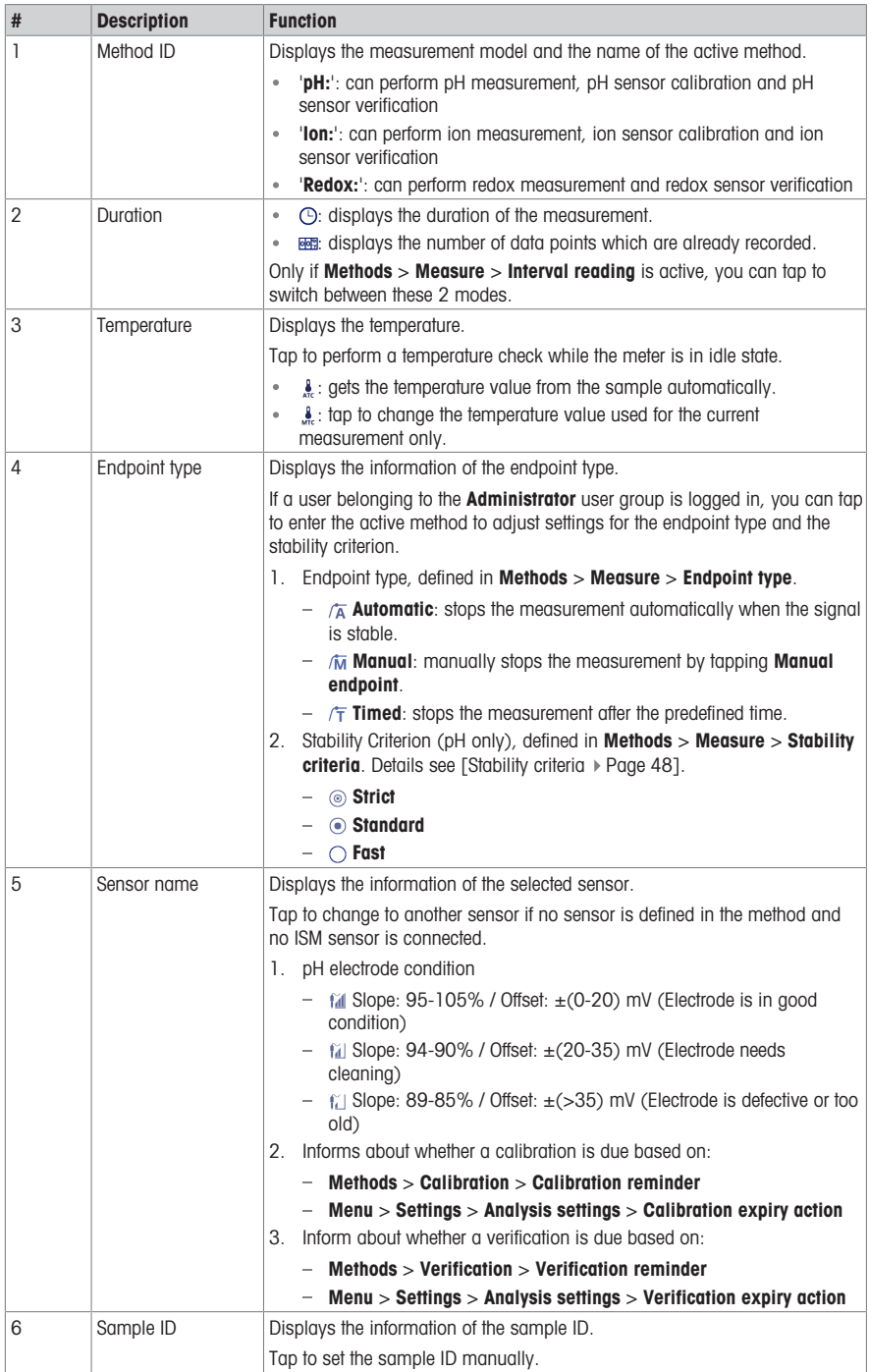

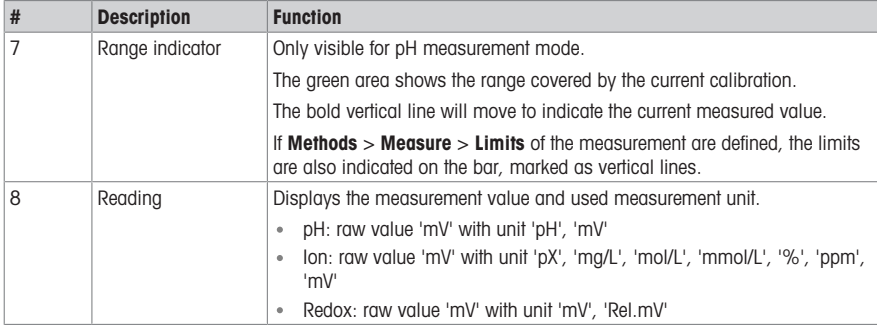

#### 3.3.3 How to operate the touch screen

<span id="page-11-0"></span>The meter is operated by using a finger tapping on the touch screen.

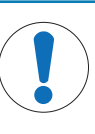

## **NOTICE**

Danger of damaging the touch screen with pointed or sharp objects!

Pressing on the touch screen with pointed or sharp objects may be damaged it.

- Operate the touch screen by applying gentle pressure with the pad of your finger.

# 3.3.3.1 Selecting or activating an item

<span id="page-11-1"></span> $-$  Tap the item or function to be selected or activated.

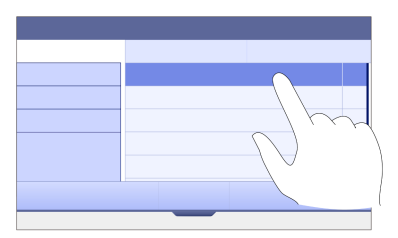

# 3.3.3.2 Scrolling up and down

- <span id="page-11-2"></span>1 Place the finger on the screen.
- 2 Move the list or content up and down.

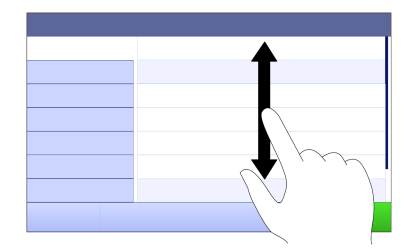

#### 3.3.3.3 Accessing specific menus

<span id="page-12-0"></span>The handles are placed along the sides of **Home screen**. Use the handles to access specific menus.

To use the handles, proceed as follows:

 $-$  Place the finger on the handle and slide the function window out or in.

- or -

- Swipe across the measurement reading area away from the handle of the menu which you want to open or close.

- or -

- Tap the handle symbol to open or close the function window.

#### 3.3.3.4 Secondary functions for list items

<span id="page-12-1"></span>To access the secondary functions, proceed as follows:

- Place the finger on the triangle symbol  $\triangleleft$  and slide to the left to display the secondary functions.

- or -

- Swipe left across a list item to display its secondary functions and swipe right across to hide its secondary functions.

- or -

 $-$  Tap  $\leftarrow$  to display or hide the secondary functions.

#### 3.3.3.5 Entering characters and numbers

<span id="page-12-2"></span>The instrument has different keyboard layouts of the alphanumeric input field which can be selected in **Menu** > Settings > User settings > Language. The following image is an example of the English keyboard.

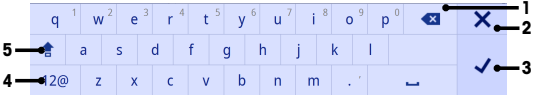

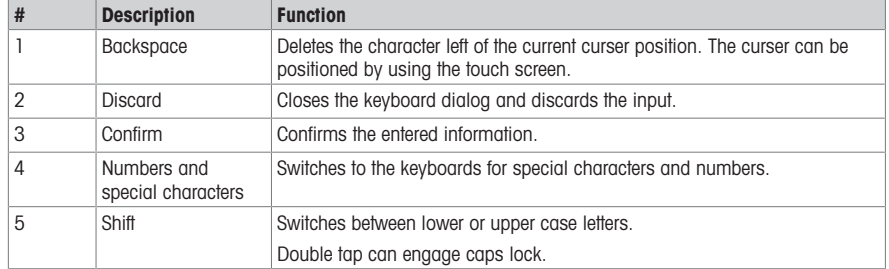

#### 3.3.3.6 Entering numbers and unit

<span id="page-12-3"></span>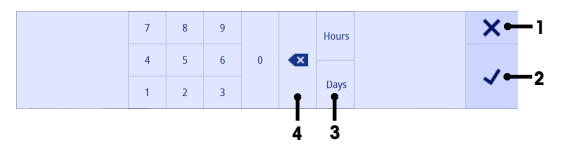

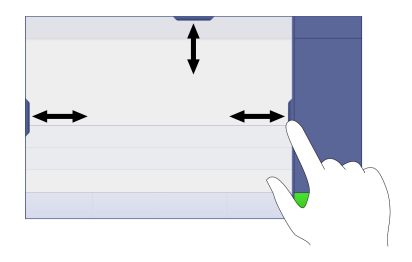

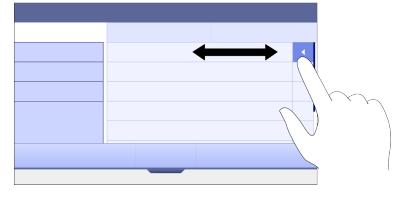

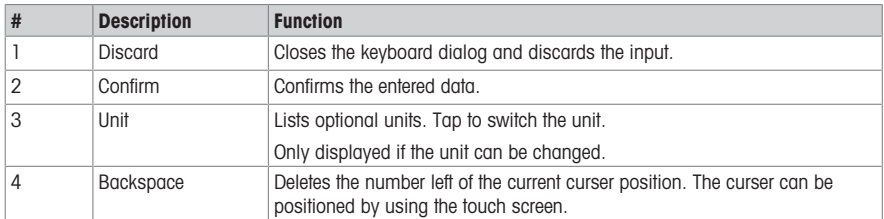

# 3.3.3.7 Changing date and time

<span id="page-13-0"></span>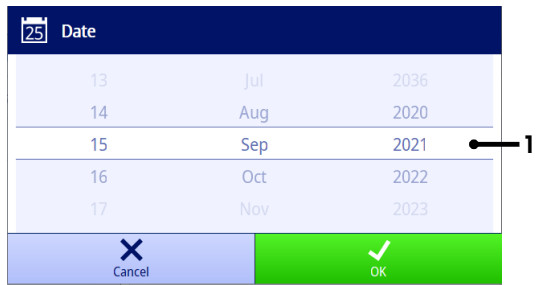

The display field (1) shows the defined date or time. Scroll to move the list up/down to change the display field.

Note The format of date and time can be defined in Menu > Settings > General.

# <span id="page-14-0"></span>4 Putting into Operation

# 4.1 Scope of delivery

<span id="page-14-1"></span>Unpack the instrument and check the scope of delivery. Keep the calibration certificate in a safe place. SevenDirect™ is delivered with:

- AC adapter
- Electrode arm EasyPlace™ complete
- Protective cover
- EU Declaration of conformity
- Test report
- User Manual (print version)

# 4.2 Mounting EasyPlace™

- <span id="page-14-2"></span>1 Attach the base plate (1) to the pole (2) by tightening the Screws (3) by hand.
- 2 Put the Top Cover Pole (4) on the pole.
- 3 Insert the Sensor Holder (5) into the electrode arm (6).
- 4 Put the Parking Beaker Insert (7) into the Parking Beaker (8).
- 5 Put the Parking Beaker to the dedicated storage position (9).
- 6 Put the Sachet Holder (10) to the dedicated position (11), which is used to hold the buffers/standards.
- 7 Press the button (12) and slide up and down to adjust the height.
- 8 Rotate the electrode arm to adjust the sensor position.

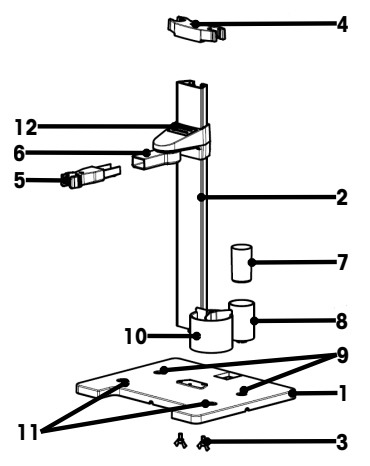

# <span id="page-14-3"></span>4.3 Installing power supply

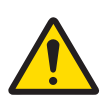

# $\Lambda$  WARNING

Death or serious injury due to electric shock

Contact with parts that carry a live current can lead to death or injury.

- 1 Only use the METTLER TOLEDO AC/DC adapter designed for your instrument.
- 2 Keep all electrical cables and connections away from liquids and moisture.
- 3 Check the cables and the plugs for damage and replace damaged cables and plugs.

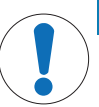

### **NOTICE**

Danger of damage to the AC adapter due to overheating!

If the AC adapter is covered or in a container, it is not sufficiently cooled and overheats.

- 1 Do not cover the AC adapter.
- 2 Do not put the AC adapter in a container.

The instrument is operated using an AC adapter. The AC adapter is suitable for all supply line voltages ranging from  $100...240$  V AC  $\pm 10$ % and 50-60 Hz.

- 1 Insert the correct connector plug into the AC adapter until it is completely inserted.
- 2 Connect the cable of the AC adapter with the DC socket of the instrument.
- 3 Install the cables in such a way that they cannot be damaged or interfere with operation.
- 4 Insert the plug of the AC/DC adapter into a power outlet that is easily accessible.
- $\rightarrow$  To remove the connector plug, push the release button and withdraw the connector plug.

# 4.4 Switching the instrument on and off

#### <span id="page-15-0"></span>Switching the instrument on

- 1 Press the nower switch.
	- $\Rightarrow$  The StatusLight turns on.
- 2 Wait for 1 2 seconds, the screen lights up and displays the startup image.
- 3 The instrument is initialized. The instrument will be ready for operation in about 25 seconds.
- **→** Login screen appears.

#### Switching the instrument off

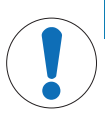

# **NOTICE**

# Risk of data loss when switching off

The data will be lost when switching off while any processes are active.

- Make sure no measurement, calibration, verification, transfer and printout is running before you switch off the instrument.
- 1 Press the power switch for 3 seconds.
- 2 The instrument stops running tasks and shuts down. This process will take some time.
- $\Rightarrow$  The screen turns off.

# 4.5 First Startup Wizard

<span id="page-15-1"></span>At first startup of the instrument or after a factory reset, a First Startup Wizard guides you through the major settings of the instrument.

- 1 Select a Language from the language list.
	- $\Rightarrow$  The user interface switches to the language selected immediately.
- 2 Tap Next.

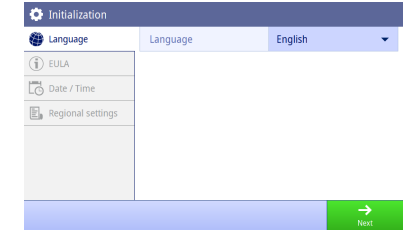

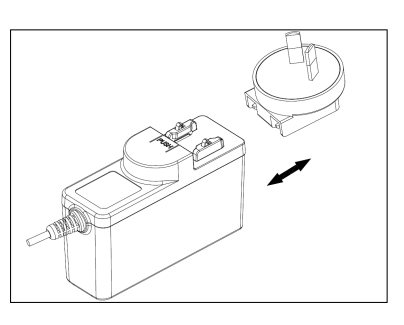

- 3 Scroll down to read the EULA and make it active.
- 4 Tap Next

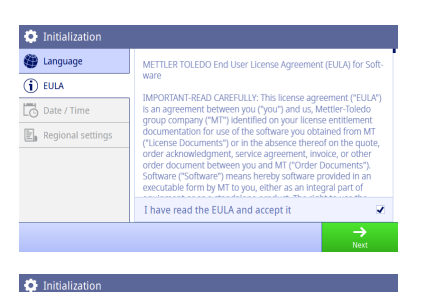

Date

**@** Language

**E.** Regional settings

 $\ddot{\phantom{a}}$ 

 $\mathbf{\Omega}$  Login

- 5 Set the date format, date and time one by one.
- 6 Tap Next.

8 Tap Finish

 $\overline{1}$  EULA Date format MM/DD/YYYY Date / Time Time  $00:00$  $\mathbb{E}_{\mathbf{a}}$  Regional settings **O** Initialization **SED** Language °C Temperature unit  $(i)$  EULA Default buffers 4.01.7.00.9.21 Date / Time

> $\mathbf{r}$ Administrator

01/01/2021

17:56 09/15/2021

7 Select the temperature unit and default buffers.

 $\Rightarrow$  Get into Login screen.

9 Tap the default user account without password to enter Home screen.

If you want to change settings made during the startup wizard, they are all available in the settings menu.

# 4.6 Connecting sensors

<span id="page-16-0"></span>When connecting a sensor, make sure that the plugs are properly inserted. If you are using a sensor with a built-in temperature probe or a separate temperature probe, connect the second cable to the ATC socket.

#### Example

- Connect a pH sensor to the BNC plug and if a temperature sensor, ISM or both are integrated, connect the RCA (Cinch) plug to the ATC input.

#### ISM® sensor

When connecting an ISM® sensor to the meter, the ISM icon **ISM** appears on the display and the sensor name of the sensor chip is registered and appears on the display.

The calibration history, the initial data and the maximum temperature can be reviewed in the data memory.

Note We strongly recommend you to switch off the meter when disconnecting an ISM sensor. In doing so, you make sure that the sensor is not removed while the instrument is reading data from or writing data to the ISMchip of the sensor.

# <span id="page-17-0"></span>5 Starting Analysis

# 5.1 Selecting a method

<span id="page-17-1"></span>Before starting the analysis, you must first select a method. You can select a predefined or user-defined method directly from the method lists.

To select a method, proceed as follows:

- 1 Use the top handle to access into **Methods** menu.
- 2 Select a measurement mode from the side tab on the left.
- 3 Tap the method you want to start.
- <span id="page-17-2"></span> $\Rightarrow$  The measurement mode and method name is shown on **Home screen**.

#### 5.2 Selecting a sensor

If the parameter in Methods > Configuration > Sensor is defined as 'Any' and no ISM sensor is connected, you can change a sensor on Home screen before starting an analysis.

To select a sensor, proceed as follows:

1 Tap the sensor name on **Home screen**.

- or -

Tap Calibration > Change sensor.

- or -

Tap Verification > Change sensor.

- $\Rightarrow$  The names of all available sensors are listed.
- 2 Tap the sensor that you want to select.
	- $\Rightarrow$  The last calibration date of the sensor and the required buffers/standards are displayed.

#### 3 Tap Close to go back to **Home screen**.

- or -

Tap Start calibration to start the calibration.

- or -

Tap Start verification to start the verification.

### 5.3 Starting a calibration

<span id="page-17-3"></span>The meter allows you to perform pH calibrations with up to 5 points and ion calibrations with up to 5 points. The successful calibration data will be stored into the active sensor data.

#### Note

- The use of a temperature sensor or electrode with a built-in temperature sensor is recommended.
- If you use *i*. (Manual) mode, you should enter the correct temperature value for each measurement and keep all buffers/standards and sample solutions at the set temperature.
- To ensure the most accurate readings, you should perform calibrations regularly.

#### Performing a Calibration

- **Ensure that the appropriate buffers/standards have been selected.**
- 1 Select an appropriate method according to [\[Selecting a method](#page-17-1)  $\triangleright$  [Page 16\].](#page-17-1)
- 2 Select a sensor if necessary according to [\[Selecting a sensor](#page-17-2)  $\blacktriangleright$  [Page 16\]](#page-17-2).
- 3 Tap Calibration.
- 4 Tap Start calibration.
- 5 Enter the lot number if Methods > Calibration > Check buffer lot number is active and confirm with OK.  $\Rightarrow$  The sensor name, the endpoint type and buffers/standards points are displayed.
- 6 Place the sensor in a calibration buffer/standard.
- 7 Tap Read.
	- $\Rightarrow$  The font of the measurement values turns to light blue.
- 8 The measurement stops when the endpoint criterion is fulfilled. See [\[Endpoint criterion](#page-19-1)  $\triangleright$  Page 181.
- $\rightarrow$   $\rightarrow$  appears in front of the passed calibration point.
- 9 Rinse the sensor with deionized water and place the sensor in the next calibration buffer/standard.
- 10 Tap Read.
	- $\Rightarrow$  The font of the measurement values turns to light blue.
- 11 The measurement stops when the endpoint criterion is fulfilled. See [\[Endpoint criterion](#page-19-1)  $\triangleright$  Page 181.
	- $\rightarrow$   $\rightarrow$  appears in front of the passed calibration point.
- 12 Rinse the sensor with deionized water and repeat the steps with all buffers/standards.
	- $\Rightarrow$  A window pops up with calibration data.
- 13 Tap OK (Adjust) to save the result.

- or -

Tap Reject to reject the calibration and return to Home screen.

#### Finalize a Calibration in Advance

If Home screen  $>$  Menu  $>$  Settings  $>$  Anglysis settings  $>$  Finalize pH calibration at any point is active, a button Calculate will display for the multi-point pH calibration. You can tap it to finalize the calibration in advance.

To finalize the calibration in advance, proceed as follows:

- The calibration is a multi-point pH calibration.
- At least one calibration point of a multi-point calibration is passed.
- 1 Tap Calculate.
- 2 Tap OK (Adjust) to save the result.

- or -

Tap Reject to reject the calibration and return to Home screen.

The meter will do calibrations in the user-defined order in the active method. If one calibration point fails, you should redo this calibration point and cannot skip it.

However, if **Auto buffer recognition** of a pH method is active, the meter will automatically recognize the closest calibration point.

### 5.4 Starting a verification

<span id="page-18-0"></span>The latest verification data will be stored into the data of the active sensor.

- **Ensure that the appropriate buffers/standards have been selected.**
- 1 Select an appropriate method according to [\[Selecting a method](#page-17-1)  $\blacktriangleright$  [Page 16\]](#page-17-1).
- 2 Select a sensor if necessary according to [\[Selecting a sensor](#page-17-2)  $\triangleright$  [Page 16\]](#page-17-2).
- 3 Tap Verification.
- 4 Tap Start verification.
- 5 Enter the lot number if Methods > Verification > Check buffer lot number is active and confirm with OK.
	- $\Rightarrow$  The verification point, sensor name, sensor status and the endpoint type are displayed.
- 6 Tap Read.
- 7 The measurement stops when the endpoint criterion is fulfilled. See [\[Endpoint criterion](#page-19-1)  $\triangleright$  Page 181.  $\Rightarrow$  A window pops up with verification data.
- <span id="page-18-1"></span>8 Tap OK.

#### 5.5 Starting a measurement

- 1 Select an appropriate method according to [\[Selecting a method](#page-17-1)  $\blacktriangleright$  [Page 16\]](#page-17-1).
- 2 Select a sensor if necessary accordina to [\[Selecting a sensor](#page-17-2)  $\triangleright$  Page 161.
- 3 Tap Sample ID to enter the Sample ID if necessary.
- 4 Place the sensor in the sample.
- 5 Tap Read.
- 6 The measurement stops when the endpoint criterion is fulfilled. See [\[Endpoint criterion](#page-19-1)  $\triangleright$  [Page 18\].](#page-19-1)

7 Tap Confirm if Menu > Settings > Analysis settings > Confirm end of analysis is active.

# 5.6 Interrupting analysis

<span id="page-19-0"></span>Ongoing analyses can be interrupted anytime.

To interrupt an analysis, proceed as follows:

- 1 Tap Terminate.
- 2 Confirm with OK to go back to **Home screen**. - or -

Tap **Cancel** to continue the analysis.

### 5.7 Endpoint criterion

<span id="page-19-1"></span>The measurement will stop based on the setting in Methods > Measure > Endpoint type.

If Endpoint type is defined as:

- **Automatic:** The measurement will stop automatically, based on the programmed stability criteria.
- Manual: The measurement will only stop when you tap Manual endpoint.
- Timed: The measurement will stop after the defined time in Methods > Measure > Endpoint time.

If Home screen > Menu > Settings > Analysis settings > Allow taking of manual endpoint is active, you can also stop the measurement manually by tapping **Manual endpoint** during the measurement, whatever the Endpoint type is defined for.

### 5.8 Measurement status

#### <span id="page-19-2"></span>Measurement Reading

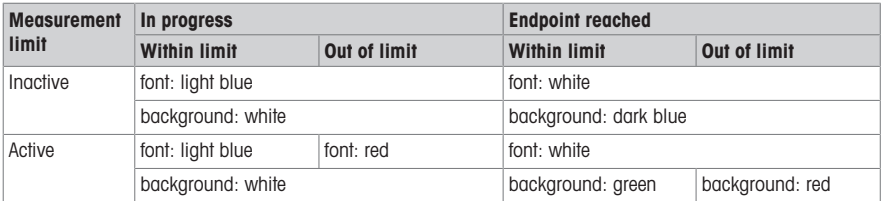

#### Temperature Reading

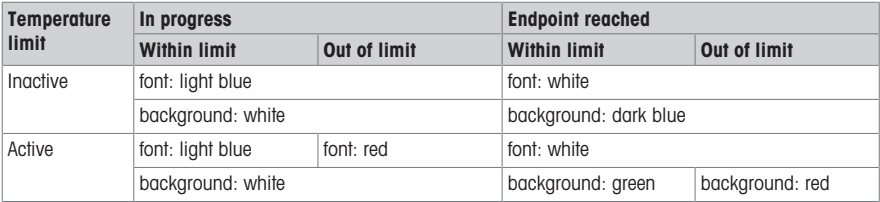

# <span id="page-20-0"></span>6 Menu

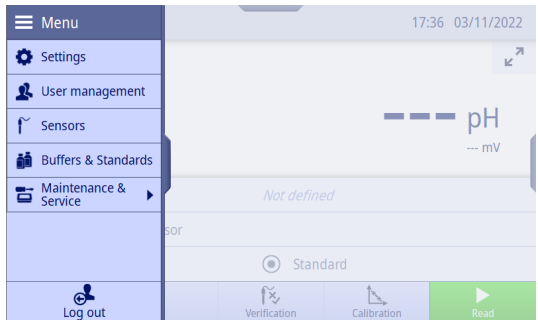

# 6.1 Logging in and out

#### <span id="page-20-1"></span>Logging in

When the instrument switched on, the system starts up and enters into the Login screen first. You have to log in with your user account before you operate the instrument.

To log in, proceed as follows:

- 1 Select your user name from the user list on Login screen.  $\Rightarrow$  The selected user is highlighted.
- 2 If your user account has a password, enter the password. - or -

If your user account doesn't have the password, you don't need to enter anything.

**Enter Home screen.** 

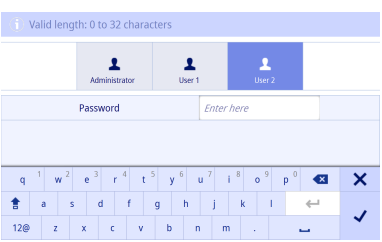

### Logging out

You can log out of the instrument when there is no measurement, calibration, verification or data transfer running.

To log out, proceed as follows:

- 1 Use the menu handle or tap the menu button to enter Menu.
- 2 Tap Log out.
- **Enter Login screen.**

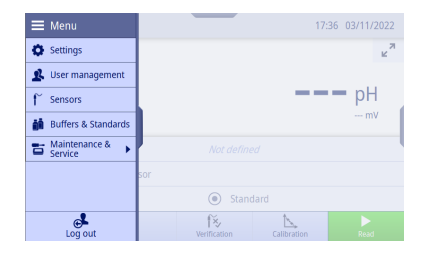

# 6.2 Global settings

#### <span id="page-21-0"></span>Navigation: Home screen > Menu > Settings

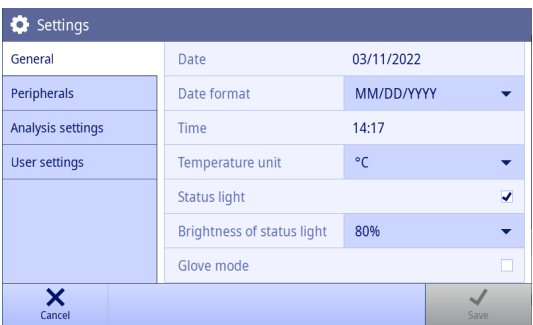

In Settings, you can make general instrument settings that apply to all users. The settings here can only be changed by users in the **Administrator** user group.

Note Settings are only applied when confirming with Save.

#### 6.2.1 General

<span id="page-21-1"></span>You can view and set date and time, temperature unit, status light and brightness here.

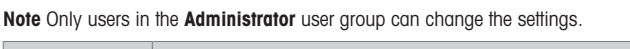

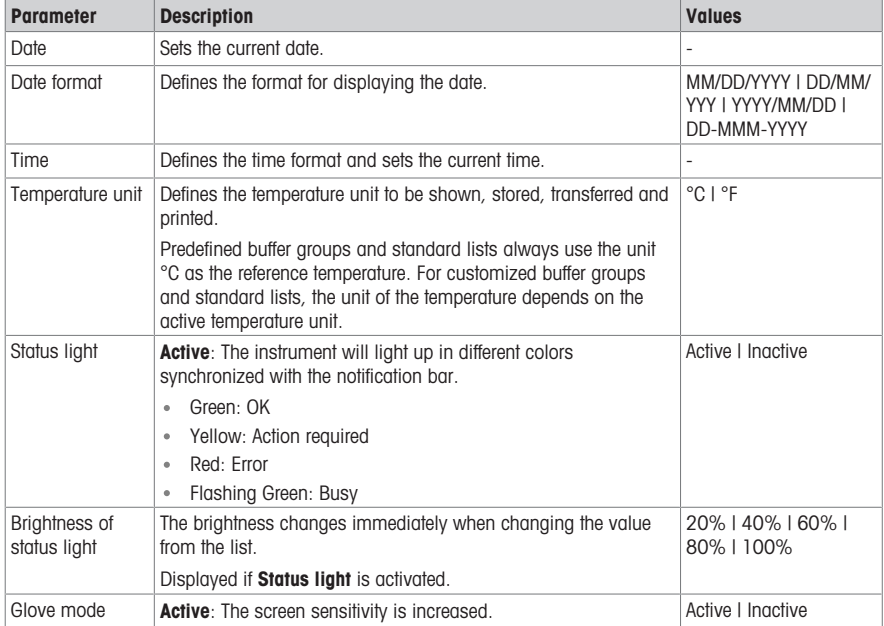

#### 6.2.2 Peripherals

<span id="page-21-2"></span>You can enable or disable each transfer settings of the meter here.

Note Only users in the Administrator user group can change the settings.

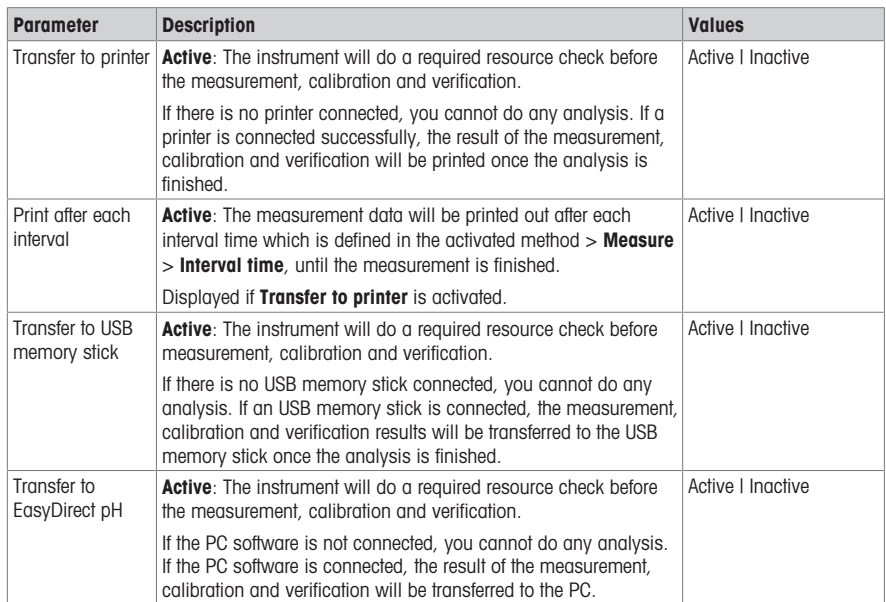

# 6.2.3 Analysis settings

<span id="page-22-0"></span>You can set additional analysis settings outside method settings here.

Note Only users in the Administrator user group can change the settings.

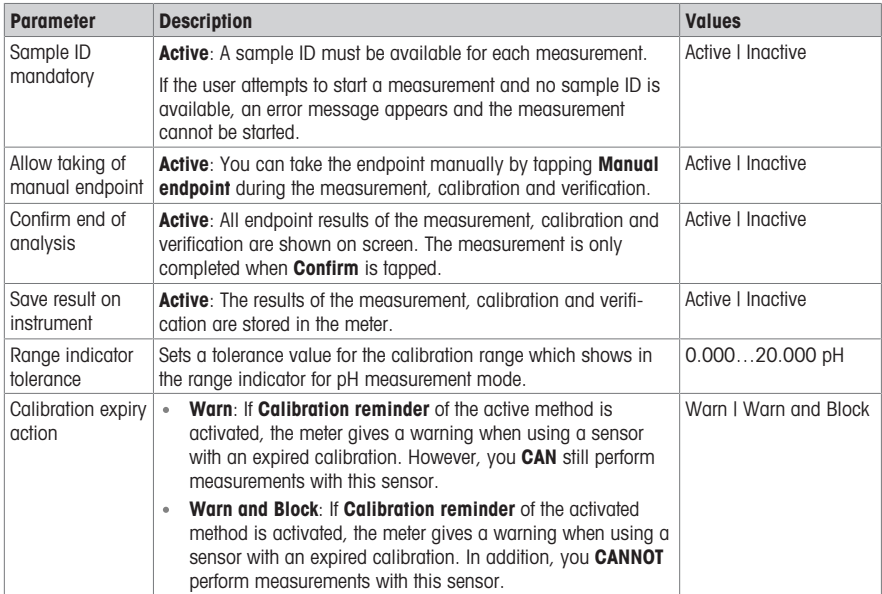

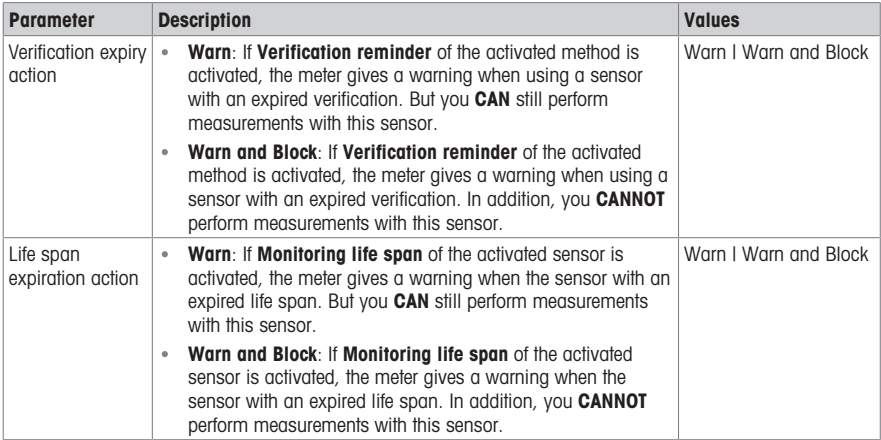

# 6.2.4 User settings

<span id="page-23-0"></span>User settings contains the settings that can be made specifically for each user.

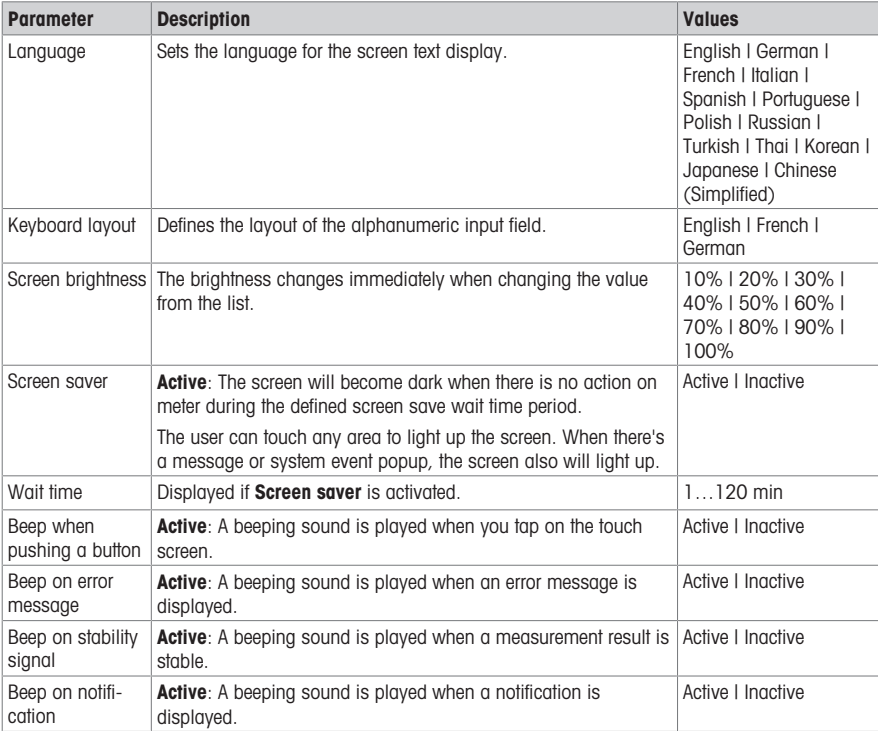

# 6.3 User management

<span id="page-24-0"></span>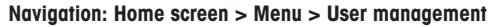

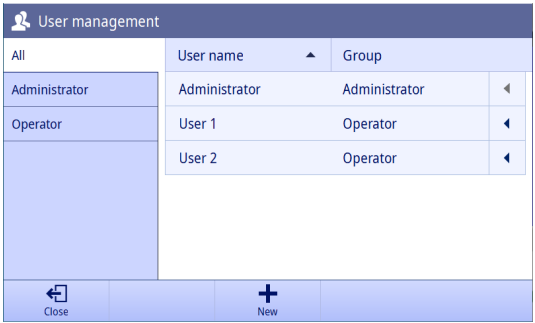

In User management you can manage the settings for user accounts and passwords. A maximum of 30 different users can be defined. Users can be created, deleted and edited.

User can only be managed by users in the appropriate user group.

The instrument has two user group levels. One is **Administrator** and the other is **Operator**. The user in **Admin**istrator user group has full access rights while the user in the Operator user group has limited access rights. There is a default user with a predefined user name (user name: Administrator, user group: Administrator) that cannot be deleted. It is recommended to change its password after the initial boot.

#### Note

- Only **Administrator** can view all users while **Operator** can only view their own.
- The user which is currently logged in cannot be deleted.

#### 6.3.1 Creating a new user

<span id="page-24-1"></span>Only users in the **Administrator** user group can create a new user.

To create a new user, proceed as follows:

- Logged-in user belongs to the user group **Administrator**.
- **Enter User management**
- 1 Tap New.
- 2 Define User name, Group, Password and Confirm password.

 $\Rightarrow$  If the user name is repeated, a warning message appears and User name changes to the original one.

- 3 Tap **Save** to create the new user.
- $\rightarrow$  If Password and Confirm password don't match, an error message appears and the new user cannot be created. You need to change the passwords to be the same.

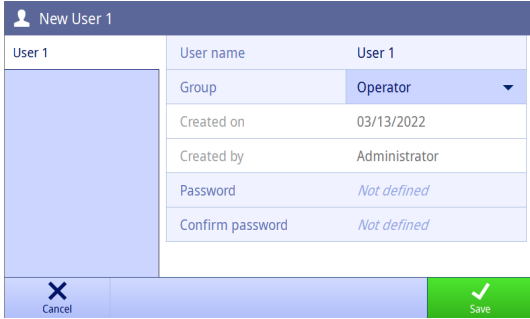

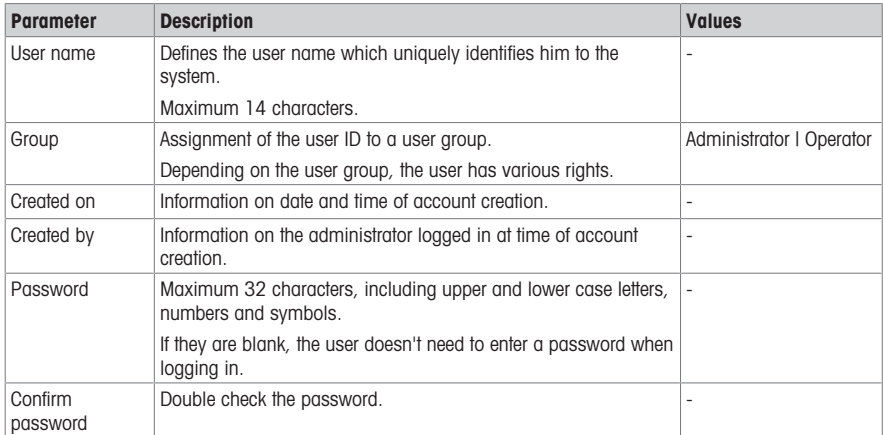

#### 6.3.2 Deleting an user

<span id="page-25-0"></span>Only the users in the **Administrator** user group can delete a user.

The following users cannot be deleted:

- The system predefined user 'Administrator'.
- The current logged-in user.

To delete an user, proceed as follows:

- Logged-in user belongs to the user group **Administrator**.
- **Enter User management.**
- 1 Use the handle after the user name you want to delete.
- 2 Tap Delete.

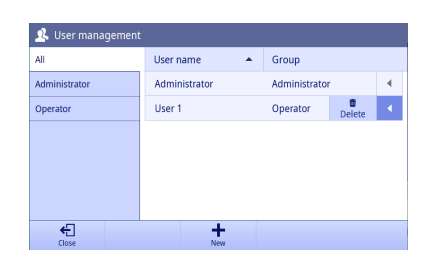

- 3 Confirm with OK.
- $\rightarrow$  The user is removed from the user list.

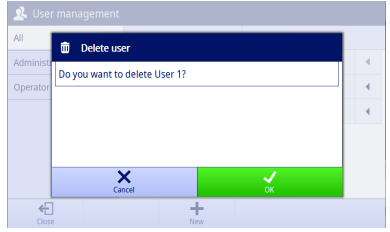

# 6.3.3 Changing the password

<span id="page-25-1"></span>The users in the **Administrator** user group can change each user's password. The users in the Operator user group can only change its own password.

To change the password of the user, proceed as follows:

- Enter User management.  $\bar{a}$
- 1 Tap the user name you want to change.
- 2 Tap Change password.

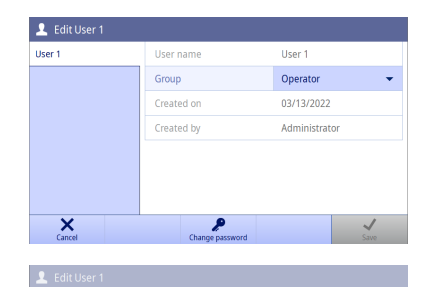

Not defir

 $\mathcal{P}$ 

Not defined

Change password New password

 $\overline{\mathsf{x}}$ 

Confirm password

 $\times$ 

- 3 Enter New password and Confirm password. Note These two passwords must be the same.
- 4 Confirm with OK.
- 5 Tap Save. Note Changes are only made when confirming with Save.
- $\Rightarrow$  If Password and Confirm password don't match, an error message appears and the password cannot be changed. You have to change the passwords to be the same.
- → You have to use new password to login after logging out or screen saving.

#### 6.3.4 Editing User Group

<span id="page-26-0"></span>The users in the **Administrator** user group can change each user's user group.

To edit a user's user group, proceed as follows:

- Logged-in user belongs to the user group **Administrator**.
- **Enter User management.**
- 1 Tap the user name you want to change.
	- $\Rightarrow$  **Save** function is inactive.
- 2 Change **Group** from the drop list.
	- $\Rightarrow$  **Save** function is active.
- 3 Tap Save.

Note Changes are only made when confirming with Save.

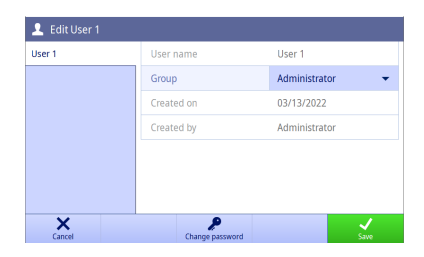

# 6.4 Sensors

#### <span id="page-27-0"></span>Navigation: Home screen > Menu > Sensors

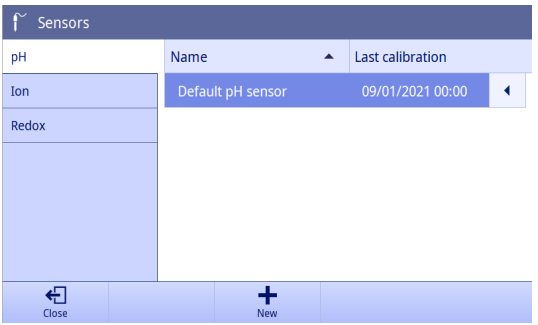

Sensors for pH, redox and ion can be connected to the instrument. One default sensor per sensor type is predefined. Each method can only select the sensors with the matched sensor type.

Sensors can be created, modified and deleted. The usable life and life span of a sensor can be set and monitored. If a sensor is used for an active method, it is highlighted.

SD50 can create a maximum of 10 pH sensors, 10 ion sensor and 10 redox sensors.

Note Digital ISM® sensors are detected automatically.

#### 6.4.1 Creating a sensor

<span id="page-27-1"></span>To create a new sensor, proceed as follows:

- Logged-in user belongs to the user group **Administrator**.
- **Enter Sensors** menu.
- 1 Tap New.
- 2 Select the measurement mode.

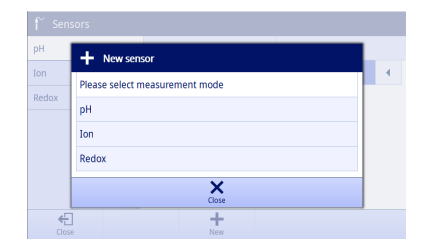

- 3 Select between the side tab on the left to define parameters.
- 4 Tap Save. Note Changes are only made when confirming with Save.
- $\Rightarrow$  The new sensor is added into the sensor list.

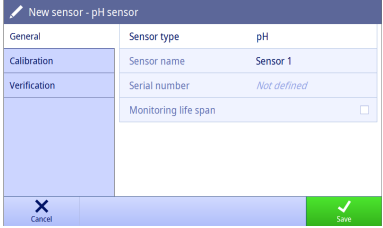

#### 6.4.2 Deleting a sensor

<span id="page-27-2"></span>The following sensors cannot be deleted:

- Attached ISM sensors
- The last sensor of this sensor type

To delete a sensor, proceed as follows:

- Logged-in user belongs to the user group **Administrator**.
- **Enter Sensors** menu.
- 1 Use the handle after the sensor that you want to delete.
- 2 Tap Delete.

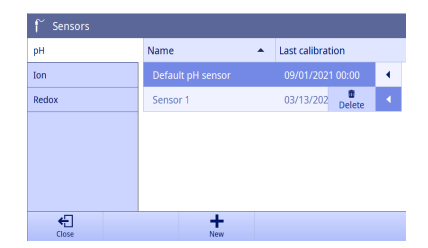

÷

**m** Delete sensor Do you want to delete Sensor 1?

X

 $\leftarrow$ 

- 3 Confirm with OK.
- $\Rightarrow$  The sensor is removed from the sensor list.

#### 6.4.3 Editing a sensor

<span id="page-28-0"></span>If the sensor is not used in a running measurement, verification or calibration, you can set the name, serial number and life span of this sensor.

Note You cannot edit the name or serial number for an ISM® sensor.

To edit a sensor, proceed as follows:

- Logged-in user belongs to the user group **Administrator**.
- **Enter Sensors** menu.
- 1 Tap the sensor that you want to edit.
- 2 Select between the side tab on the left to define parameters.
- 3 Tap Save. Note Changes are only made when confirming with Save.

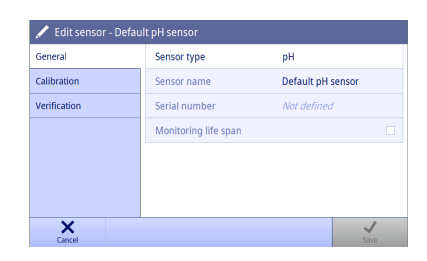

#### 6.4.4 pH Sensor Parameters

#### <span id="page-28-1"></span>General

Display and modify the general settings of the sensor.

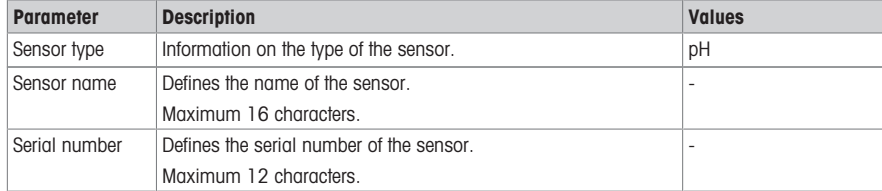

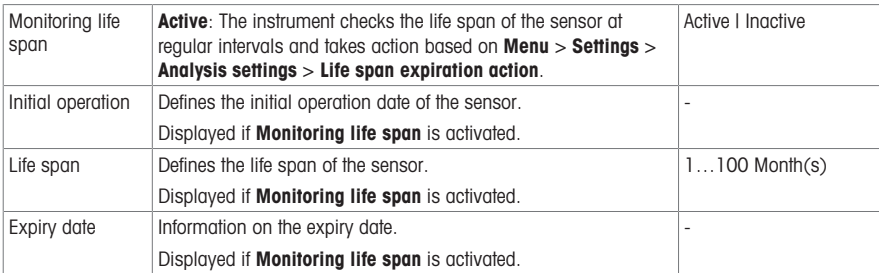

# **Calibration**

Display the current used calibration data of the sensor. The data is automatically stored after calibration finished successfully. You cannot modify any data here.

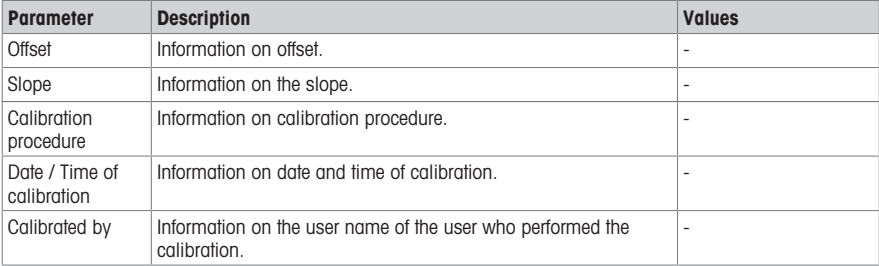

# Verification

Display the current used verification data of the sensor. The data is automatically stored after verification finished. You cannot modify any data here.

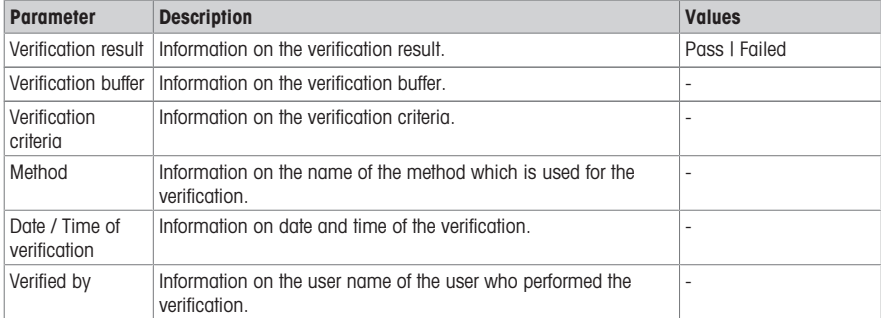

#### 6.4.5 Redox Sensor Parameters

#### <span id="page-29-0"></span>General

Display and modify the general settings of the sensor.

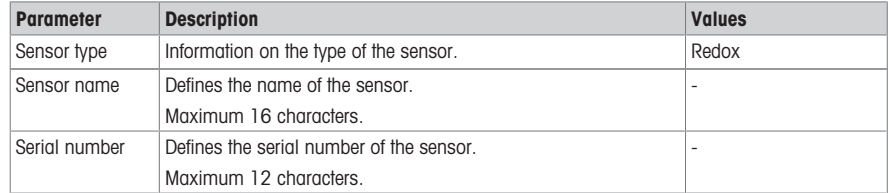

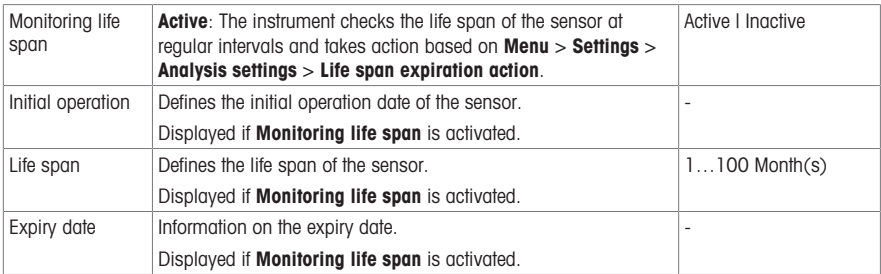

# Verification

Display the current used verification data of the sensor. The data is automatically stored after verification finished. You cannot modify any data here.

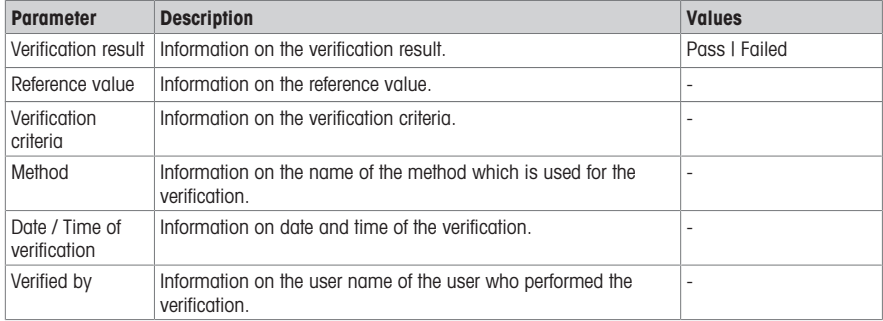

# 6.4.6 Ion Sensor Parameters

#### <span id="page-30-0"></span>General

Display and modify the general settings of the sensor.

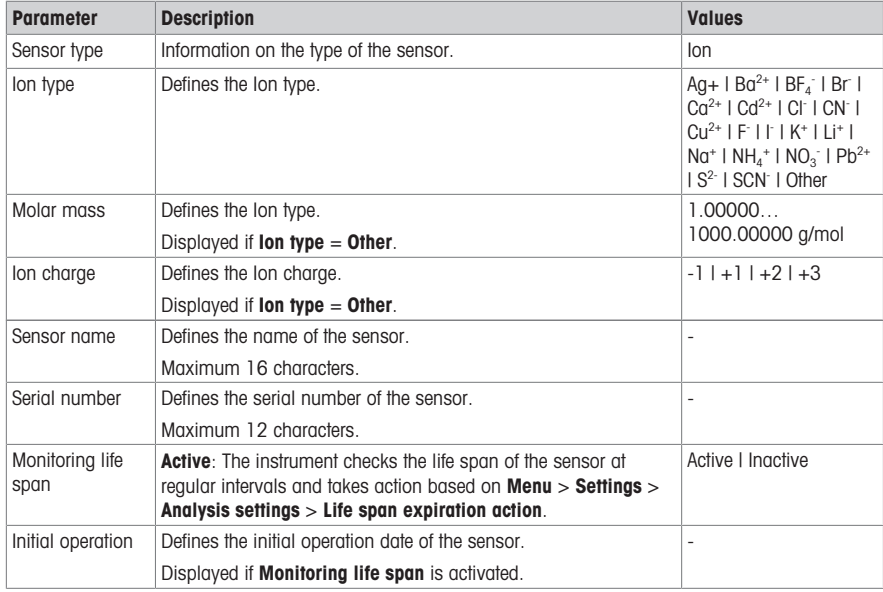

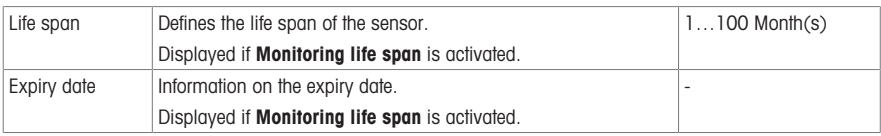

# **Calibration**

Display the current used calibration data of the sensor. The data is automatically stored after calibration finished successfully. You cannot modify any data here.

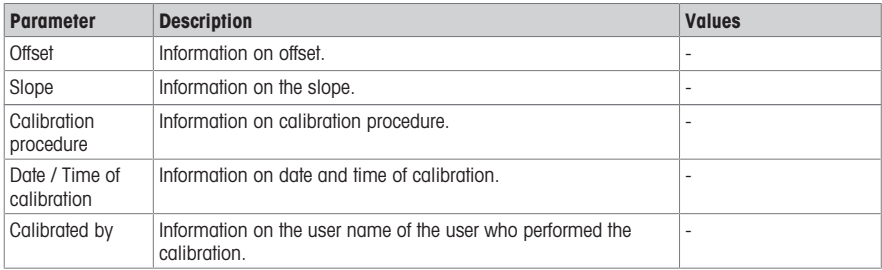

### **Verification**

Display the current used verification data of the sensor. The data is automatically stored after verification finished. You cannot modify any data here.

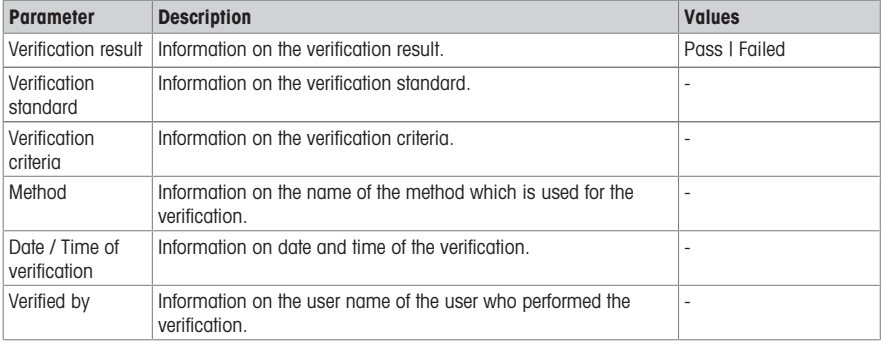

# 6.5 Buffers & Standards

<span id="page-31-0"></span>Navigation: Home screen > Menu > Buffers & Standards

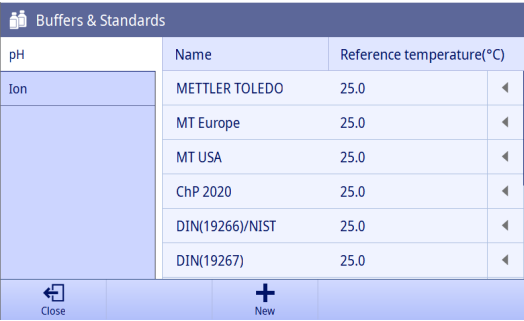

In **Buffers & Standards**, you can view all predefined pH buffer groups and Ion standard lists and view all buffer and standard values at different temperatures. You can neither delete nor edit any predefined buffer group and Ion standard list.

If the user group of your user account is **Administrator**, you can create a maximum of 10 customized buffer groups and 10 customized Ion standard lists. You can also modify and delete them.

#### 6.5.1 Creating customized buffer group / standard list

<span id="page-32-0"></span>To create a customized buffer group or standard list, proceed as follows:

- Logged-in user belongs to the user group **Administrator**.
- **Enter Buffers & Standards menu.**
- 1 Tap **New** to create a buffer group / standard list. - or -

Use the handle after the buffer group / standard list can delete it.

2 Select the measurement mode.

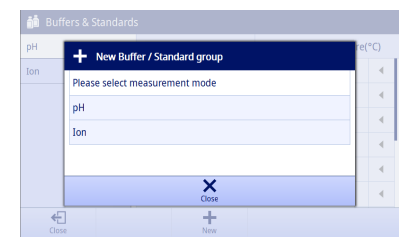

3 Set Name and Reference temperature for the buffer group / standard list.

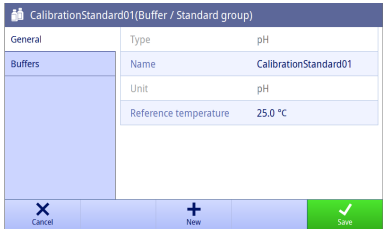

4 Tap **New** to add buffers / standards.  $-$  or  $-$ 

Use the handle after the buffers / standards to delete it.

5 Set Name for the buffer / standard.

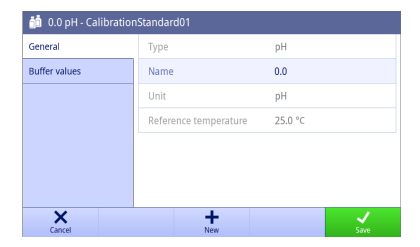

6 Tap **New** to add buffer / standard values. - or -

Use the handle after the buffer / standard values to delete it.

- 7 Tap the field to set the temperature and value.
- 8 Tap OK to save buffer / standard values.
- 9 Tap Save to save buffers / standards and the buffer group / standard list.

Note Once the buffer group / standard list is created, the reference temperature cannot be changed anymore.

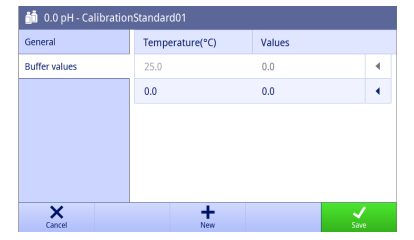

# 6.6 Maintenance & Service

<span id="page-33-0"></span>Navigation: Home screen > Menu > Maintenance & Service

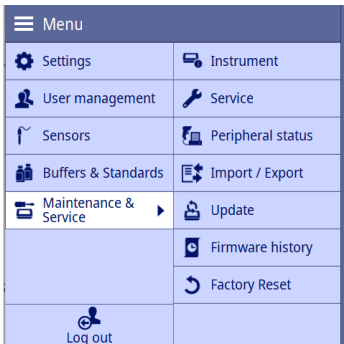

If you are logged in with the user in the **Administrator** user group, the following functions are available:

- Instrument
- Service
- Peripheral status
- Import / Export
- Update
- Firmware history
- Factory Reset

<span id="page-33-1"></span>If you are logged in with the user in the **Operator** user group, you can only view **Instrument**.

#### 6.6.1 Instrument

#### Navigation: Home screen > Menu > Maintenance & Service > Instrument

In the screen, you can see the following information of the instrument:

- Instrument type
- **Instrument serial number**
- Instrument software version
- Instrument hardware version
- Last service date
- License declaration
- <span id="page-33-2"></span>Open source license

#### 6.6.2 Service

#### Navigation: Home screen > Menu > Maintenance & Service > Service

In the screen, a list is shown with METTLER TOLEDO maintenance information. Each entry contains information about the date of last maintenance and the user name.

#### Set service life

#### Navigation: Home screen > Menu > Maintenance & Service > Service > Settings

Define the parameter for the service life to determine the date of the next maintenance interval. You can set a reminder to be informed on the upcoming maintenance. The following parameters can be set:

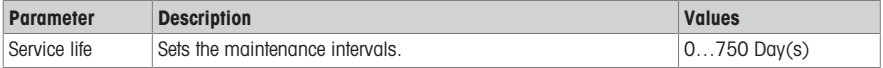

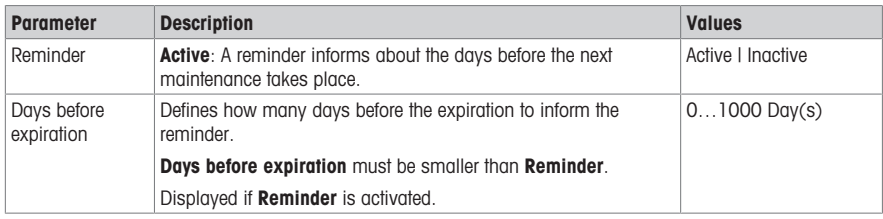

#### 6.6.3 Peripherals status

#### <span id="page-34-0"></span>Navigation: Home screen > Menu > Maintenance & Service > Peripheral status

In this screen, you can see a list of devices that can be connected to the instrument. You can also check each status of these devices.

The following devices can be checked for connection:

- Printer
- USB memory stick
- Barcode reader
- Stirrer
- + PC

#### 6.6.4 Import / Export

#### <span id="page-34-1"></span>Navigation: Home screen > Menu > Maintenance & Service > Import / Export

In the screen, you can either transfer data to or from USB sticks. Using a Memory copy is an easy way to transfer the settings from one instrument to another. Then quickly you have installed two instruments with identical functions.

The following data can be imported or exported:

- Methods
- Sensors
- Buffers & Standards
- User management
- Memory copy
- Log file

#### Note

- The function Import / Export is only possible when a USB stick is connected and no task is running.
- All the saved results, analysis data, METTLER TOLEDO tables and predefined buffer groups / standard lists are not contained in a memory copy.
- When you import or export user management settings, the entire user management settings, with all users and their properties, will be imported or exported.
- You can create and import a backup copy only when you are logged in with the user in the **Administrator** user group.
- Do not change the filenames of exported files.
- When importing a memory copy or user management, the instrument will reboot after the import is complete.

# 6.6.5 Update

#### <span id="page-34-2"></span>Navigation: Home screen > Menu > Service > Update

In the screen, you can manage firmware updates of the instrument and modules. Data can be transferred from USB sticks.

#### **Note**

- You can implement a firmware update only when you are logged in with the user in the **Administrator** user group.
- METTLER TOLEDO provides additional information for updating instruments. These instructions will be part of the firmware update.

#### 6.6.6 Firmware history

#### <span id="page-35-0"></span>Navigation: Home screen > Menu > Maintenance & Service > Firmware history

You must log in with the user in the **Administrator** user group to see the screen. In the screen, a list shows all the firmware updates. The first entry on the list corresponds to initial operation.

All list entries show the following information:

- Date: The date of the installation
- <span id="page-35-1"></span>**Firmware version:** The software version installed.

#### 6.6.7 Factory reset

#### Navigation: Home screen > Menu > Maintenance & Service > Factory Reset

You must log in with the user in the **Administrator** user group to see the screen. In the screen, you can reset all instrument settings to factory settings. A pop-up window informs you that all existing data and settings will be deleted.

Note If reset is performed, all created data, amendments, settings, setup entries and results will be lost.

Please create a **Memory copy** before you reset to factory settings.

To reset to factory settings, proceed as follows:

1 Tap Factory Reset.

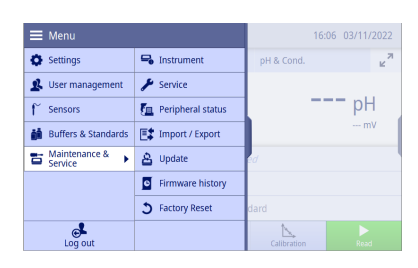

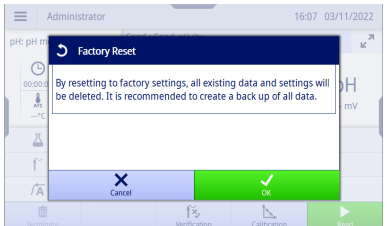

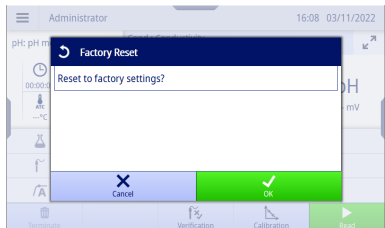

#### 3 Tap OK.

2 Tap OK.

 $\Rightarrow$  The instrument is shutting down and restarts with the First Startup Wizard. All the data is deleted.

# <span id="page-36-0"></span>7 Methods

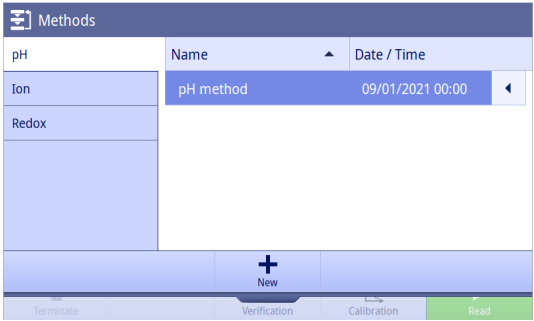

A method combines all parameters for a specific measurement procedure, including its associated calibration and verification. When settings are grouped into methods, it is easy and convenient to switch between the appropriate settings for different applications. It makes sure that no setting is left out.

The instrument predefines a method with default parameters for each measurement mode.

The active method is highlighted.

Note The images in this section show examples of the pH method and can differ from your instrument.

# 7.1 Adding a new method

<span id="page-36-1"></span>To add a new method, proceed as follows:

- Fnter Methods
- 1 Tap **New** to create a new method.
- 2 Tap pH, Ion or Redox to select the measurement mode.

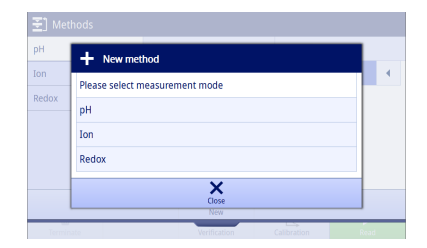

- 3 Select between the side tab on the left to define parameters.
- 4 Tap Save. Note Changes are only made when confirming with Save.
- **→** Go back to **Home screen**.

 $\Rightarrow$  The active method is updated to the newly created one. Note The maximum number of methods across all method types is 20.

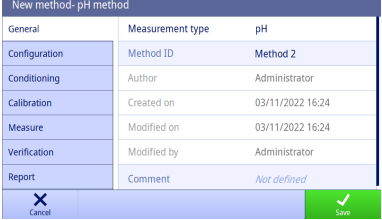

# 7.2 Cloning a method

<span id="page-37-0"></span>To clone a method, proceed as follows:

- **Enter Methods.**
- 1 Select a measurement mode from the side tab on the left.
- 2 Use the handle after the method to access additional functions.

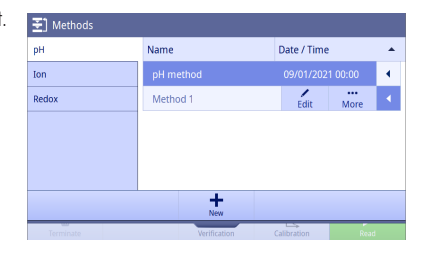

3 Tap More.

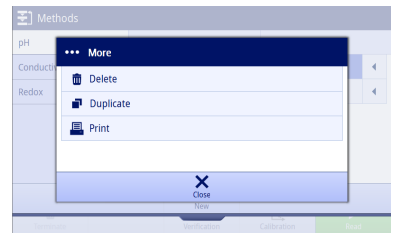

Measurement type

Method ID

Created on

Modified on

Modified by

Comment

Author

oH

Copy of Method 1

03/11/2022 16:22

03/11/2022 16:22

Administrator

Not defined

Administrator

Edit method - Method 1 General

Configuration

Conditioning

Calibration

**Measure** 

Verification

 $\overline{\mathbf{x}}$ 

Report

- 4 Tap **Duplicate**.
	- $\Rightarrow$  A new method with the same parameters as the original one appears to be edited.
- 5 Select between the side tab on the left to define parameters.
- **→** Go back to **Home screen**.
- $\Rightarrow$  The active method is updated to the newly created one.

# 7.3 Deleting a method

<span id="page-37-1"></span>To delete a method, proceed as follows:

- **Enter Methods.**
- 1 Select a measurement mode from the side tab on the left.
- 2 Use the handle after the method to access additional functions.

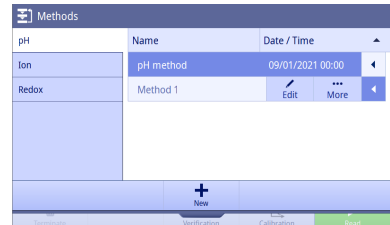

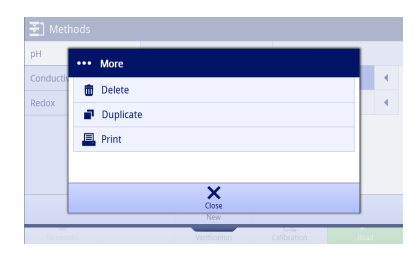

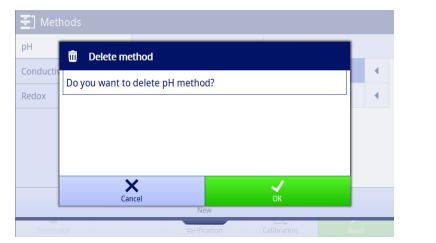

### 4 Tap Delete.

5 Confirm with OK.

 $\Rightarrow$  The method disappears from the method list immediately. Note The activated method cannot be deleted.

# 7.4 Editing a method

<span id="page-38-0"></span>To edit a method, proceed as follows:

- Fnter Methods
- 1 Select a measurement mode from the side tab on the left.
- 2 Use the handle after the method to access additional functions.
- 3 Tap Edit.

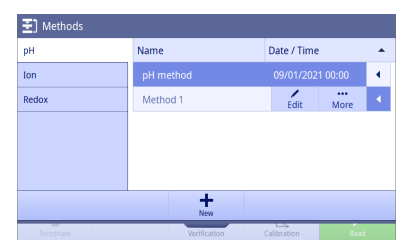

- 4 Select between the side tab on the left to define parameters.
- 5 Tap Save. Note Changes are only made when confirming with Save.
- **→** Go back to **Home screen**.
- $\Rightarrow$  The active method is updated to the modified one.

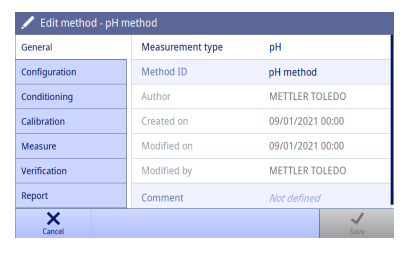

# 7.5 Printing a method

<span id="page-39-0"></span>To print a method, proceed as follows:

- **Enter Methods.**
- A printer is connected successfully.
- 1 Select a measurement mode from the side tab on the left.
- 2 Use the handle after the method to access additional functions.

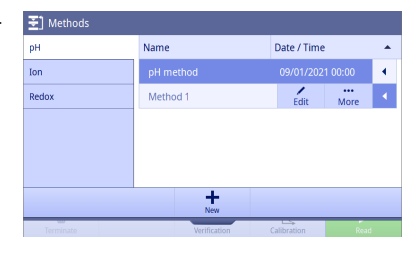

- 3 Tap More.
- 4 Tap Print.
- $\Rightarrow$  The method details are printed on the connected printer according to the format defined in Methods > Report > Print format.

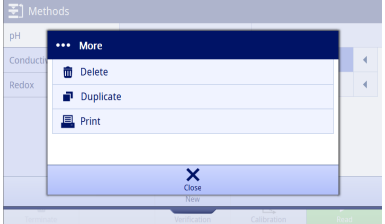

# 7.6 pH method parameters

#### <span id="page-39-1"></span>General

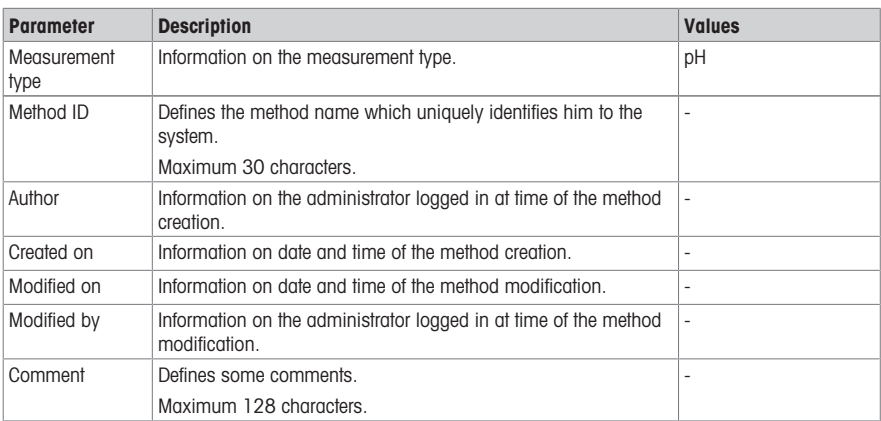

# **Configuration**

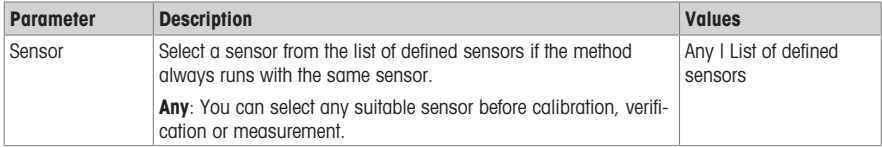

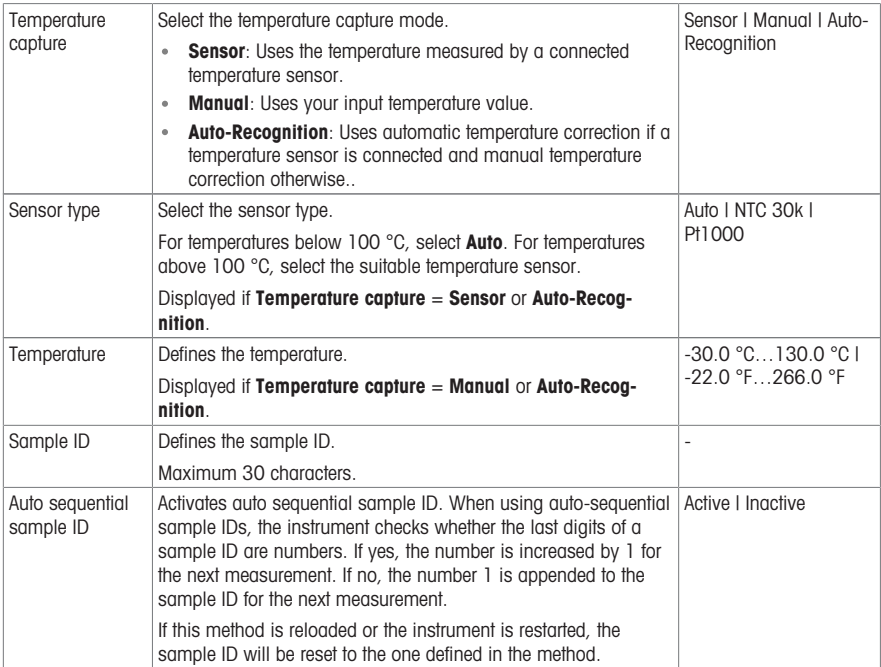

# **Conditioning**

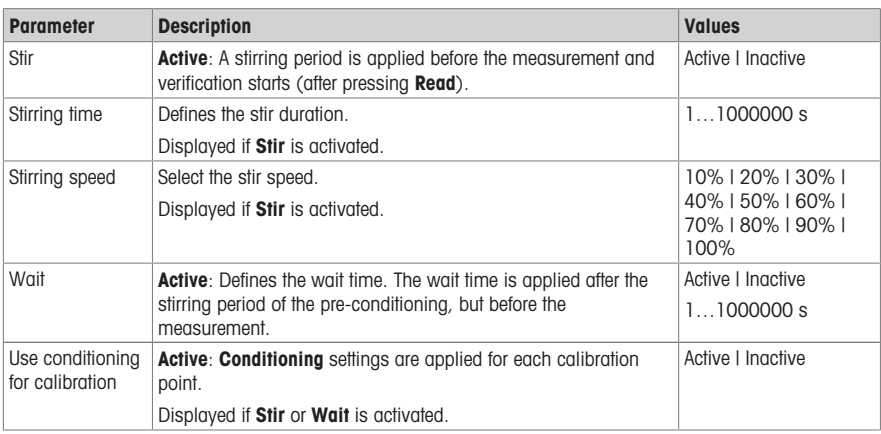

# **Calibration**

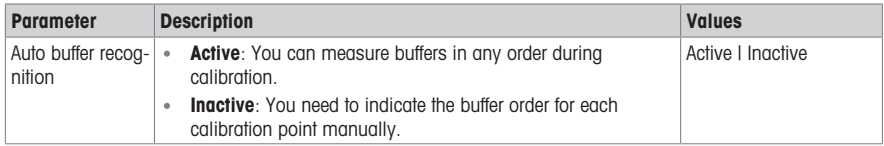

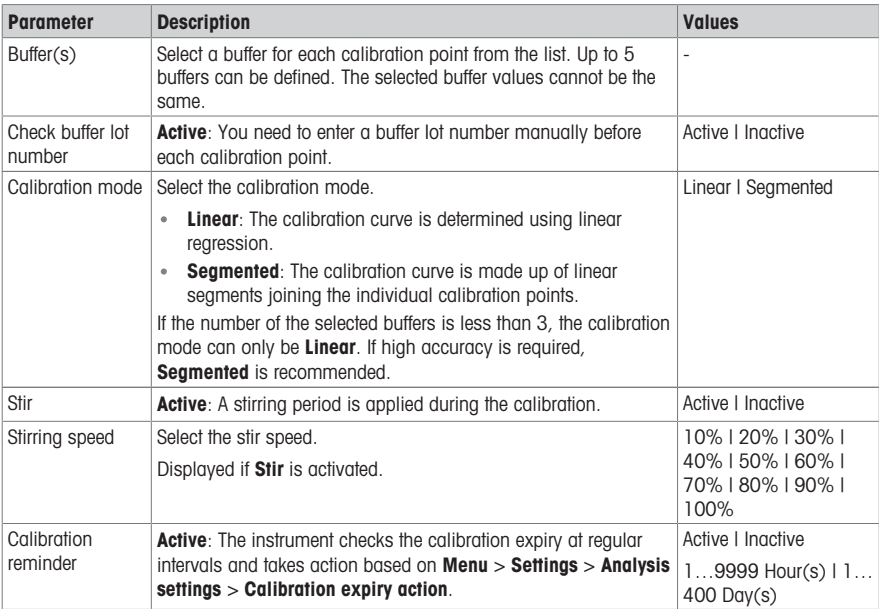

#### Measure

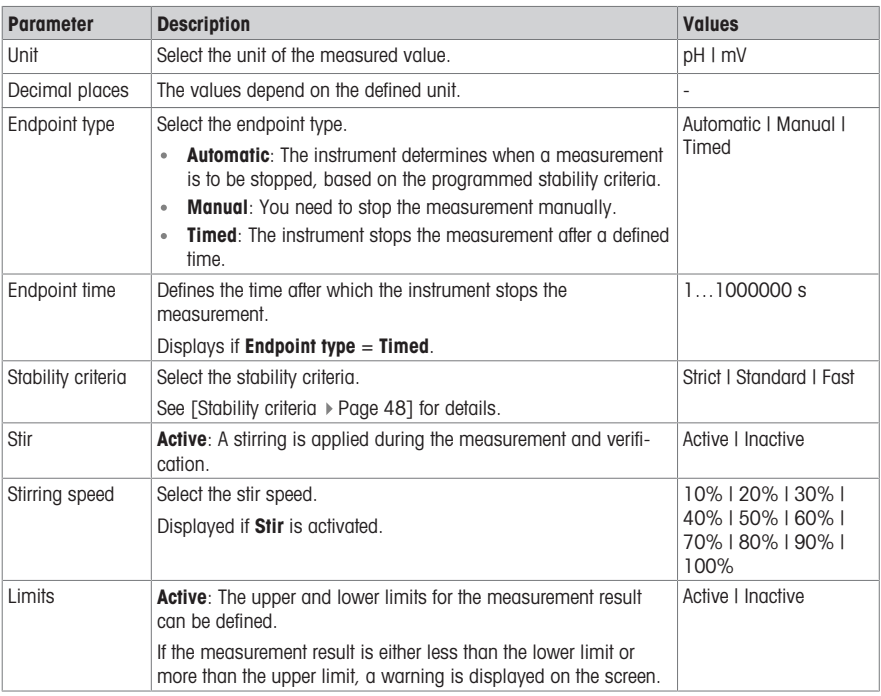

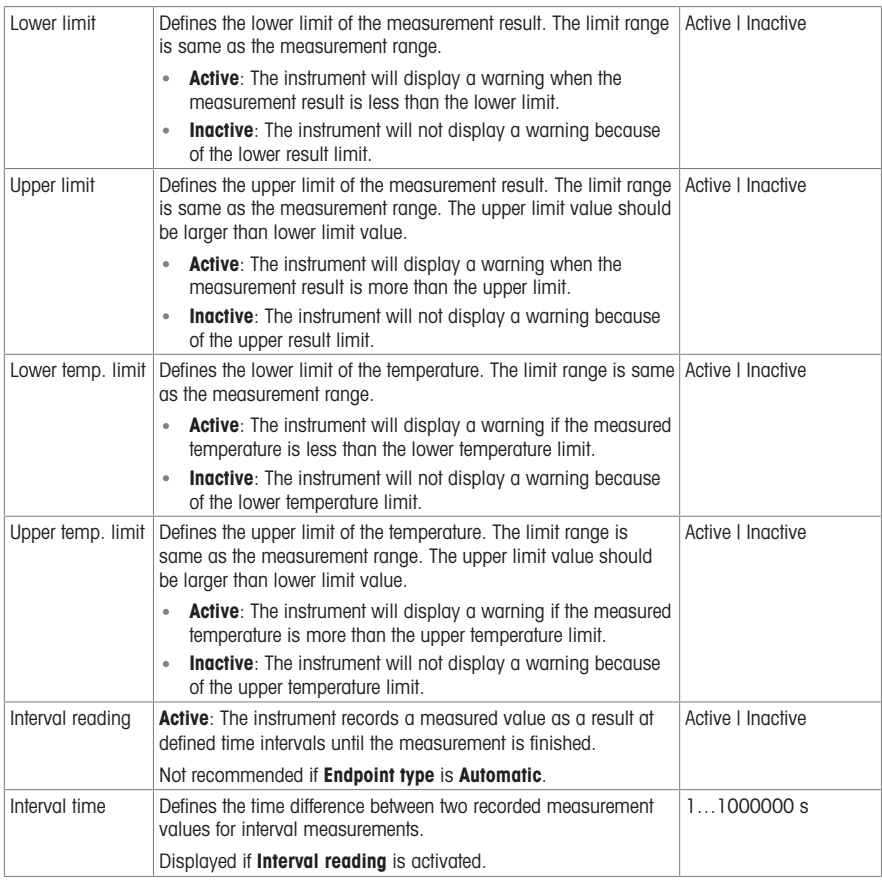

# Verification

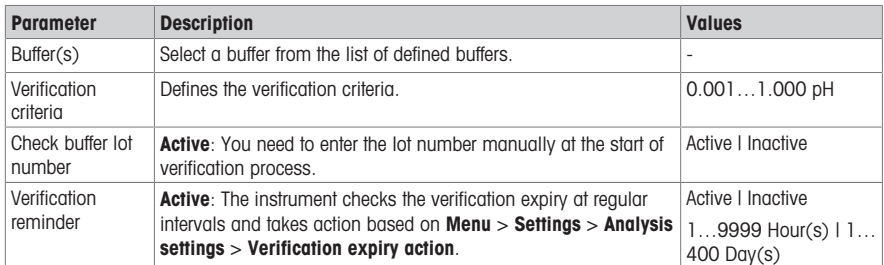

# Report

![](_page_43_Picture_233.jpeg)

# 7.7 Redox method parameters

# <span id="page-43-0"></span>General

![](_page_43_Picture_234.jpeg)

# **Configuration**

![](_page_43_Picture_235.jpeg)

![](_page_44_Picture_270.jpeg)

# **Conditioning**

![](_page_44_Picture_271.jpeg)

### Measure

![](_page_44_Picture_272.jpeg)

![](_page_45_Picture_247.jpeg)

# Verification

![](_page_45_Picture_248.jpeg)

# Report

![](_page_45_Picture_249.jpeg)

# 7.8 Ion method parameters

# <span id="page-46-0"></span>General

![](_page_46_Picture_270.jpeg)

# **Configuration**

![](_page_46_Picture_271.jpeg)

### **Conditioning**

![](_page_46_Picture_272.jpeg)

![](_page_47_Picture_294.jpeg)

### **Calibration**

![](_page_47_Picture_295.jpeg)

### Measure

![](_page_47_Picture_296.jpeg)

![](_page_48_Picture_247.jpeg)

# Verification

![](_page_48_Picture_248.jpeg)

![](_page_49_Picture_174.jpeg)

# Report

![](_page_49_Picture_175.jpeg)

# 7.9 Stability criteria

<span id="page-49-0"></span>![](_page_49_Picture_176.jpeg)

# <span id="page-50-0"></span>8 Result

#### Navigation: Home screen > Results fly-in > List

![](_page_50_Picture_201.jpeg)

The instrument can save up to 2000 standard results. If the maximum number of results is reached, older results are deleted. In case of large data sets, the total number of results may be reduced and multiple older results may be deleted. For safe long term data storage, it is recommended to maintain your data separately from the instrument, such as on printouts or by exporting to the EasyDirect™ pH PC software.

The results are divided into several categories by the tab in the left.

- All: show all results in a list, including the measurement, calibration and verification.
- pH: show pH measurement results in a list.  $\alpha$
- Redox: show redox measurement results in a list.
- $\bullet$  Ion: show ion measurement results in a list.
- Calibration: show calibration results in a list.
- Verification: show verification results in a list.

Two columns of result data are displayed in the result list. You can tap the name of the column to sort the results.

Tap the result row you can see the details of the result.

#### Selecting data to display

You can select the following data to display in a result list:

- $\mathbf{r}$ Date / Time: default
- Method ID
- Sample ID  $\sim$
- Result value: default
- Result status
- User name

To select the data to display, proceed as follows:

- **Enter a result list category.**
- 1 Tap Columns.
- 2 Use the drop down list to select which data to display in the first column.
- 3 Use the drop down list to select which data to display in the second column.
- 4 Confirm with OK.
- $\rightarrow$  Only the columns of the current result list changes.

![](_page_50_Picture_28.jpeg)

#### Filtering results

To filter result, proceed as follows:

- Enter a result list category.
- 1 Tap Filter.
- 2 Enter the data you want to be filtered and confirm with OK.
	- or -
- 3 Tap Clear filter to show all results.

#### **Note**

- You are only able to filter according to the visible columns in the result list.
- **Column Result value** cannot set filter

#### Exporting a result

To export the result that you want to export, proceed as follows:

- **Enter a result list category.**
- 1 Use the handle after the result that you want to export.
- 2 Tap More.
	- or -
- 3 Tap the result that you want to export.
- 4 Tap Export.

![](_page_51_Picture_18.jpeg)

![](_page_51_Picture_204.jpeg)

- 5 Select a device to export to.
- 6 Confirm with OK.
- $\Rightarrow$  The result is stored in the device.

![](_page_51_Picture_23.jpeg)

#### Exporting all results

To export all results, proceed as follows:

- **Enter a result list category.**
- 1 Tap **Export all** to export multiple results.

![](_page_51_Picture_205.jpeg)

- 2 Select a device to export to.
- 3 Confirm with OK.
- $\Rightarrow$  All results are stored in the device.

Note If tapped Export all, only the results displayed on the current result list can be export. For example, if you set a filter and then tap **Export all**, the results that are filtered out are not exported.

![](_page_52_Figure_4.jpeg)

To delete a result that you want to delete, proceed as follows:

- **Enter a result list category.**
- 1 Use the handle after the result that you want to delete. - or -
- 2 Tap the result that you want to delete.
- 3 Tap Delete.

![](_page_52_Picture_10.jpeg)

![](_page_52_Picture_203.jpeg)

![](_page_52_Figure_12.jpeg)

# 4 Confirm with OK.  $\Rightarrow$  This result is removed from the result list category.

#### Deleting all results

To delete all results, proceed as follows:

- **Enter a result list category.**
- 1 Tap Delete all results to delete multiple results.
- 2 Confirm with OK
- $\Rightarrow$  The result list category is empty.

Note If tapped Delete all results, only the results displayed on the current result list can be deleted. For example, if you set a filter and then tap **Delete all results** the results filtered out are not deleted.

![](_page_52_Figure_21.jpeg)

# Print a result

To print a result that you want to print, proceed as follows:

- 1 Use the handle after the result that you want to print.
- 2 Tap More.

![](_page_53_Picture_100.jpeg)

![](_page_53_Figure_5.jpeg)

- 3 Select Print.
	- $\Rightarrow$  A new line with **Format** pops up.
- 4 Select a format.
- 5 Confirm with OK.

# 8.1 Results fly-in

<span id="page-53-0"></span>The newest 7 results are displayed in Results fly-in sorted by date / time ascending, with the latest result at the top of the list.

There are 2 lines in a result. Tap a result and you can see the details about the result quickly.

![](_page_54_Picture_202.jpeg)

# 8.2 Result details

<span id="page-54-0"></span>Different result types store different details. The main parts are as follows.

- Settings: Displays the most important settings for the analysis.
- **Data**: Displays the data of buffers/standards, stable status and time.
- Result: Displays the result status and the information of analysis result.
- Resource: Displays the information of the sensor.
- Interval: Visible when the method uses Interval reading. Displays the list of each interval reading.
- Table: Visible for calibration results. Displays the list of calibration points.

## 8.2.1 Result Reason & Result Status

<span id="page-54-1"></span>If more than one status applies, the result shows the higher status level. Result status level (from low to high) is  $OK < OK^* <$  Failed  $<$  Error. If more than one error occurred, the instrument shows all of them as **Result** reason.

If none of the below criteria applies, the result status is 'OK'.

![](_page_55_Picture_143.jpeg)

# <span id="page-56-0"></span>9 Maintenance and Care

Do not open the housing of the instrument; it does not contain any parts that can be maintained, repaired or replaced by the user. If you experience problems with your instrument, contact your authorized METTLER TOLEDO dealer or service representative.

▶ [www.mt.com/contact](http://mt.com/contact)

<span id="page-56-1"></span>Note: It is recommended to restart the instrument periodically for optimal performance.

# 9.1 Cleaning the Instrument

# **NOTICE**

Danger of damage to the instrument due to inappropriate cleaning agents!

The housing is made of acrylonitrile butadiene styrene/polycarbonate (ABS/PC). This material is sensitive to some organic solvents, such as toluene, xylene and methyl ethyl ketone (MEK). If liquids enter the housing they can damage the instrument.

- 1 Use only water and a mild detergent to clean the housing.
- 2 Wipe off any spills immediately.
- The instrument is turned off and disconnected from the electrical outlet.
- Clean the housing of the instrument using a cloth dampened with water and a mild detergent.

If you have questions about the compatibility of cleaning agents, contact your authorized METTLER TOLEDO dealer or service representative.

 $\blacktriangleright$  [www.mt.com/contact](http://mt.com/contact)

# 9.2 Maintenance of electrodes

<span id="page-56-2"></span>The instrument monitors the condition of the attached pH electrodes.

£í

# M

Slope: 95-105% and offset:  $\pm$  (0-20) mV Electrode is in good condition

Slope: 90-94% or offset:  $\pm$  (20-35) mV Electrode needs cleaning ñ Slope: 85-89% or offset:  $\pm$  ( $>35$ ) mV

Electrode is defective or too old When cleaning, always follow the instructions in the manual of the electrodes used. Make sure the pH electrode is always kept filled with the appropriate filling solution. For maximum accuracy, any filling solution that may have "crept" and encrusted the outside of the electrode should be removed with deionized water. Always store

the electrode according to the manufacturer's instructions and do not allow it to dry out. If the electrode slope falls rapidly, or if the response becomes sluggish, the following procedures may help. Try one of the following, depending on your sample.

![](_page_56_Picture_232.jpeg)

Run a new calibration after treatment.

Note

Cleaning and filling solutions should be handled with the same care as that given to toxic or corrosive substances.

# 9.3 Transporting the instrument

<span id="page-57-0"></span>Note the following instructions when transporting the instrument to a new location:

- Transport the instrument with care to avoid damage! The instrument may be damaged if not transported correctly.
- Unplug the instrument and remove all connected cables.
- Remove the electrode arm.
- To avoid damage to the instrument when transporting it over long distances, please use the original packaging.
- <span id="page-57-1"></span>If the original packaging is no longer available, choose packaging that will ensure safe handling.

# 9.4 Disposal

In conformance with the European Directive 2012/19/EU on Waste Electrical and Electronic Equipment (WEEE) this device may not be disposed of in domestic waste. This also applies to countries outside the EU, per their specific requirements.

Please dispose of this product in accordance with local regulations at the collecting point specified for electrical and electronic equipment. If you have any questions, please contact the responsible authority or the distributor from which you purchased this device. Should this device be passed on to other parties, the content of this regulation must also be related.

![](_page_57_Picture_12.jpeg)

# <span id="page-58-0"></span>10 Sensors, Solutions and Accessories

# pH Sensors

![](_page_58_Picture_237.jpeg)

### pH solutions

![](_page_58_Picture_238.jpeg)

![](_page_59_Picture_140.jpeg)

# Conductivity sensors

![](_page_59_Picture_141.jpeg)

# Conductivity solutions

![](_page_59_Picture_142.jpeg)

# <span id="page-60-0"></span>11 Technical Data

# General

![](_page_60_Picture_229.jpeg)

#### pH measurement

![](_page_60_Picture_230.jpeg)

![](_page_61_Picture_186.jpeg)

#### Ion measurement

![](_page_61_Picture_187.jpeg)

\* For this parameter, resolution is automatically adjusted based on the measured value. A maximum of 6 digits is displayed.

# <span id="page-62-0"></span>12 Appendix

# 12.1 Predefined buffers

<span id="page-62-1"></span>Note: If you intend to connect ISM sensors calibrated on SevenDirect to other meters, it is recommended to use the buffer groups MT USA, MT Europe or technical for traceability. Otherwise, the combined METTLER TOLEDO buffer group offers the greatest convenience.

![](_page_62_Picture_521.jpeg)

![](_page_62_Picture_522.jpeg)

# DIN(19266)/NIST (Ref. 25°C)

![](_page_63_Picture_749.jpeg)

# JJG119 (Chinese) (Ref. 25°C)

![](_page_63_Picture_750.jpeg)

MERCK (Ref. 20°C)

![](_page_64_Picture_342.jpeg)

# DIN(19267) (Ref. 25°C)

![](_page_64_Picture_343.jpeg)

![](_page_65_Picture_417.jpeg)

# GB/T(27501) (Ref. 25°C)

# JISZ882(Japanese)

![](_page_65_Picture_418.jpeg)

L.

ChP 2020 (Ref. 25°C)

![](_page_66_Picture_454.jpeg)

# 12.2 Predefined standards

# <span id="page-66-0"></span>International

![](_page_66_Picture_455.jpeg)

### Chinese

![](_page_67_Picture_267.jpeg)

# Japanese Standards

![](_page_67_Picture_268.jpeg)

#### Saturated NaCl

![](_page_67_Picture_269.jpeg)

### METTLER TOLEDO ION

![](_page_67_Picture_270.jpeg)

To protect your product's future:

**METTLER TOLEDO Service assures** the quality, measuring accuracy and preservation of value of this product for years to come.

Please request full details about our attractive terms of service.

Distributed by:

![](_page_69_Picture_4.jpeg)

**Tallaght Business Park** Whitestown, Dublin 24 Ireland D<sub>24</sub> RFK<sub>3</sub>

Tel: (01) 4523432 Fax: (01) 4523967 Quatro House, Frimley Road Camberley, United Kingdom **GU16 7ER** 

Tel: 08452 30 40 30 Fax: 08452 30 50 30 E-mail: info@labunlimited.com E-mail: info@labunlimited.co.uk